# **ATAA/RTAA**

#### **The career planner will do the following for submission of requests to approve ATAA or RTAA:**

Complete a **Trade Individual Employment Plan Commerce/Trade Form #014 (IEP)**. See the recorded training dated 10/28/21 on Eligibility & Enrollment, Agent/Liable, and 2021R Program Differences and the IEP Form with Instructions for specific instructions on completing the **IEP**.

Complete an **ATAA/RTAA Application Commerce/Trade Form #011 (A/RTAA Application)**.

Send the **RTAA Application** to Illinois Department of Employment Security (IDES) for review/approval.

The entry of the initial **IEP Service** and **Status Records** and **Trade** or **WIOA 1EC/1DC Career Planning (Case Management) Service Records** can be entered while IDES is reviewing the **RTAA Application**, or they can be entered after IDES approval of the **RTAA Application.**

If the entries are made while IDES is reviewing the **RTAA Application**, the steps for entry of **Trade Case Management** or **WIOA 1EC/1DC Career Planning (Case Management)** beginning on page 9 of this document will need to be repeated once the **RTAA Application** is approved by IDES and the **RTAA Service, Returned to Work Status, and IEP Status Update** are entered.

If this is the initial service (IEP not already state merit staff approved) for the participant:

Enter the **IEP Service Record** by selecting **List Enrolled Services** under the **Services** section on the **Application Menu** on the **TAA Application** for the participant.

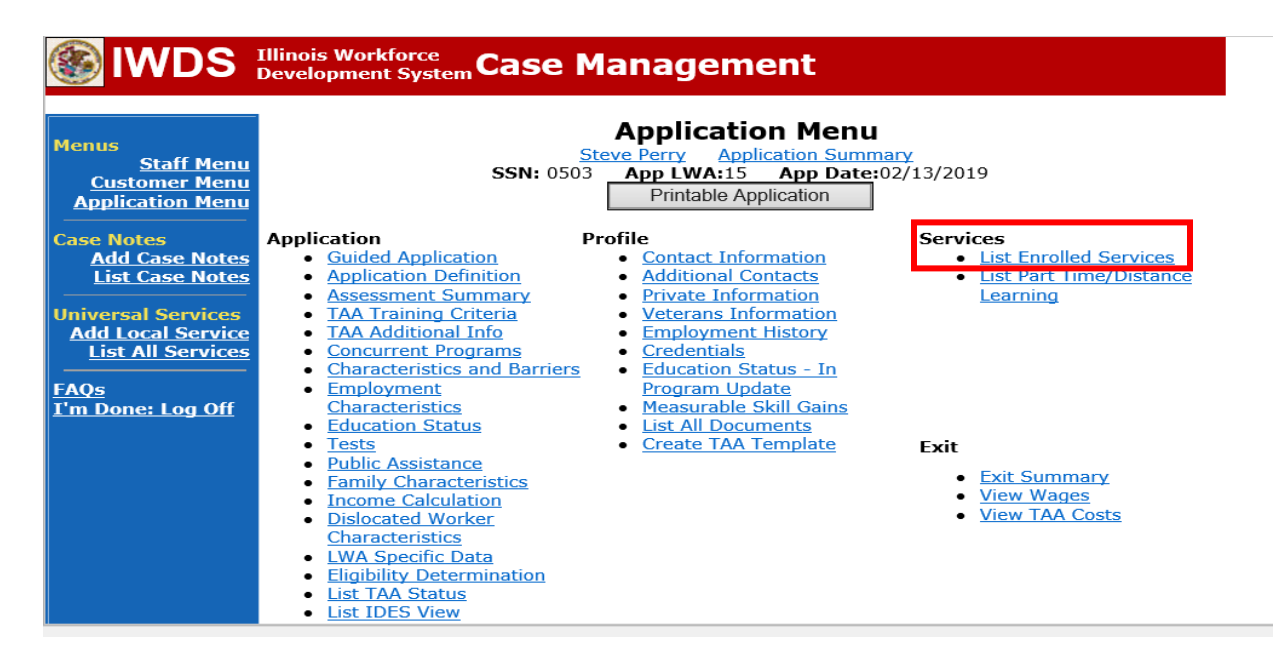

Click **Add Enrolled Service**.

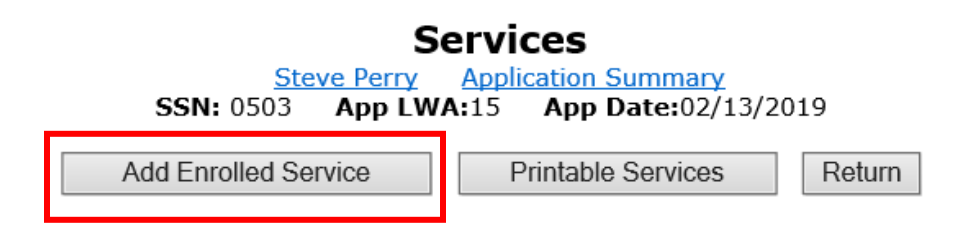

Select **TAA** from the drop down for the **Title**. Then click **Next**.

# **EXAMPLES** Illinois Workforce Case Management

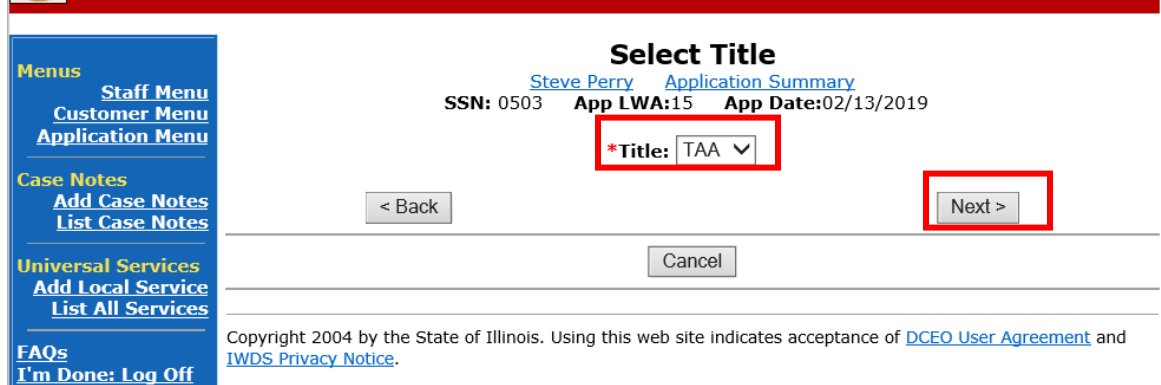

Select **Individual Employment Plan** from the drop down for the **Service Level.** Enter the **Start Date.** Click **Next**.

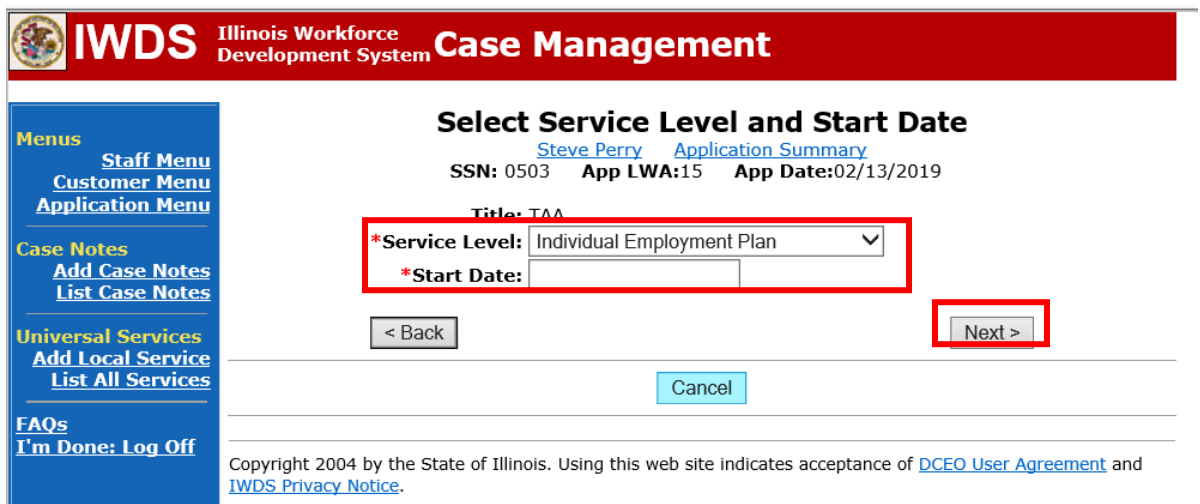

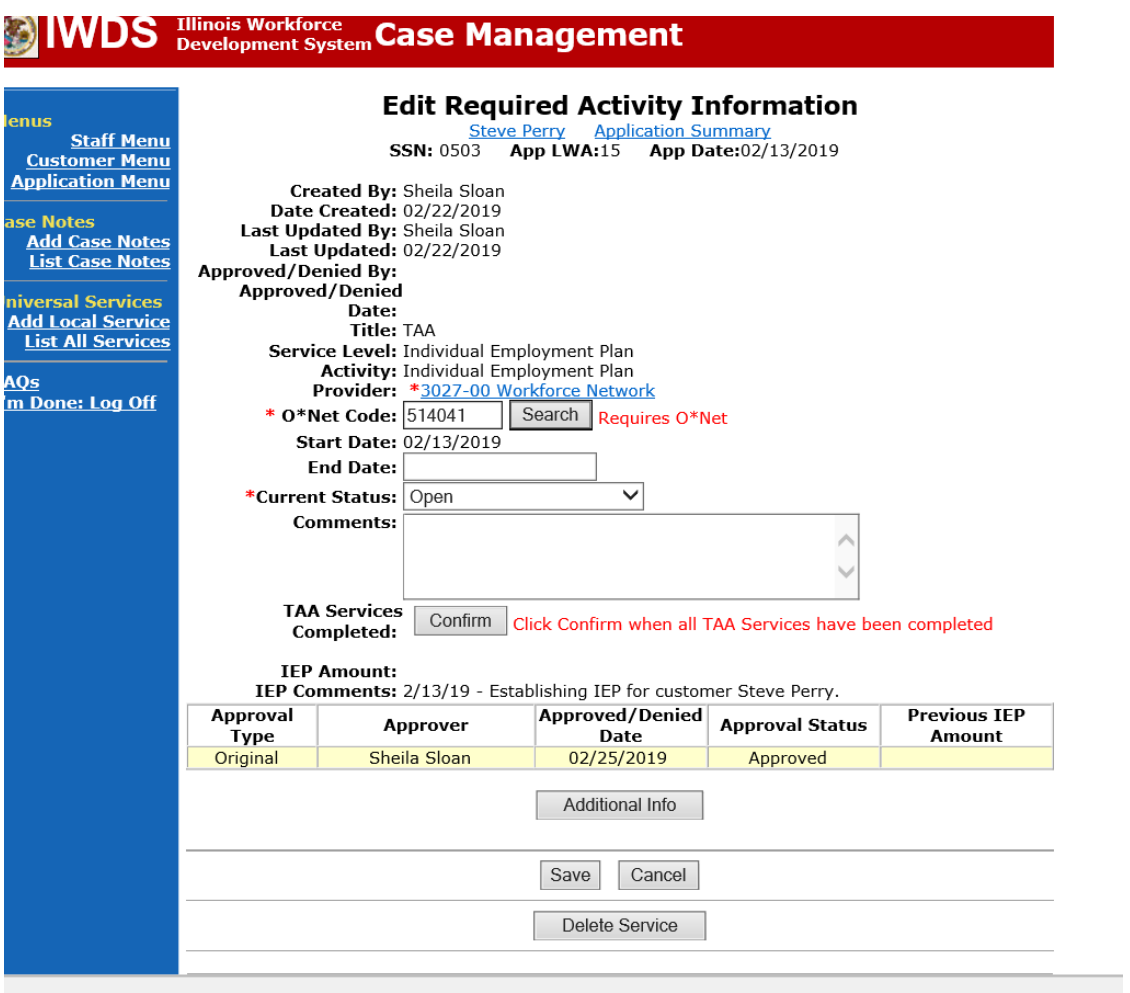

Complete the information on the screen and click **Save**

Upon saving the **IEP Service Record**, IWDS will transfer the career planner to the **IEP Status Record** to complete entry.

Complete the **Status Start Date** Enter a dated comment in the **Comment Box** Enter an **IEP Amount Approved**, if known. Click **Save**.

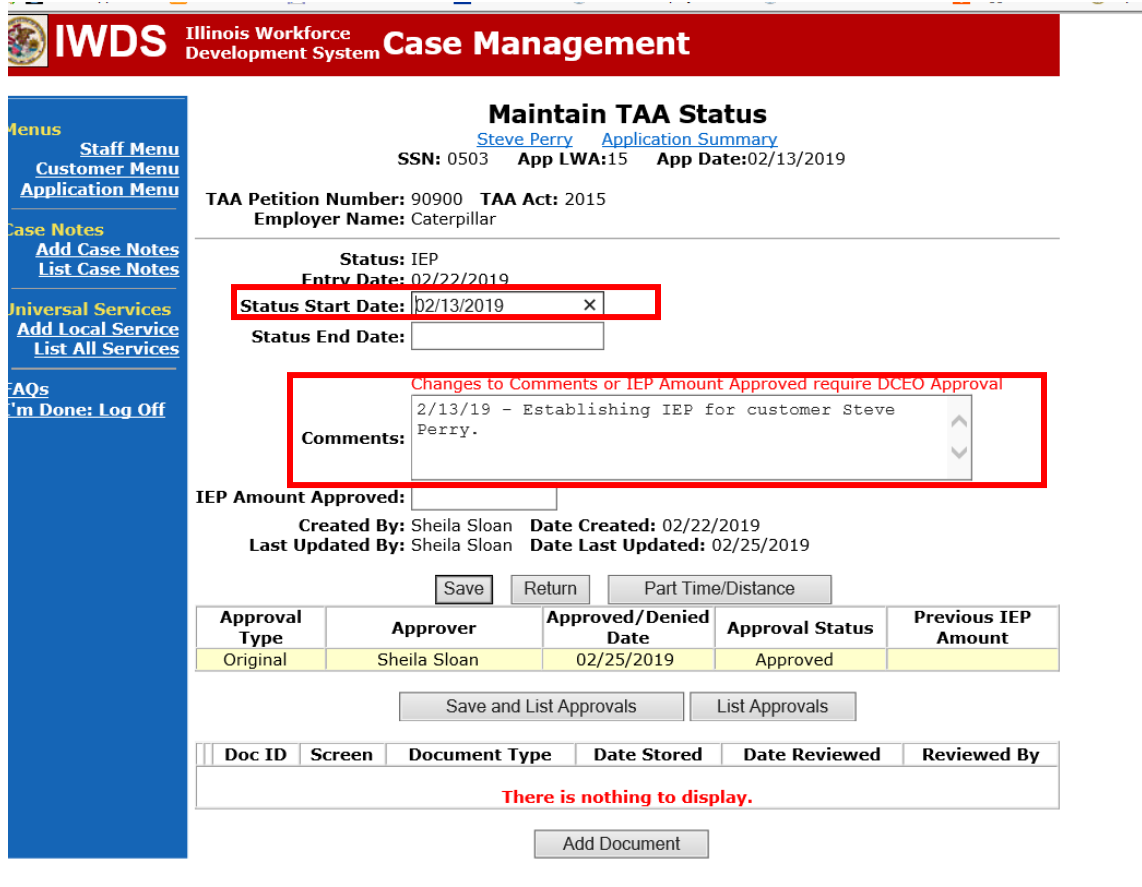

If this is an IEP modification (IEP already state merit staff approved) for the participant: Click on **List TAA Status** on the **Application Menu** on the **TAA Application** for the participant.

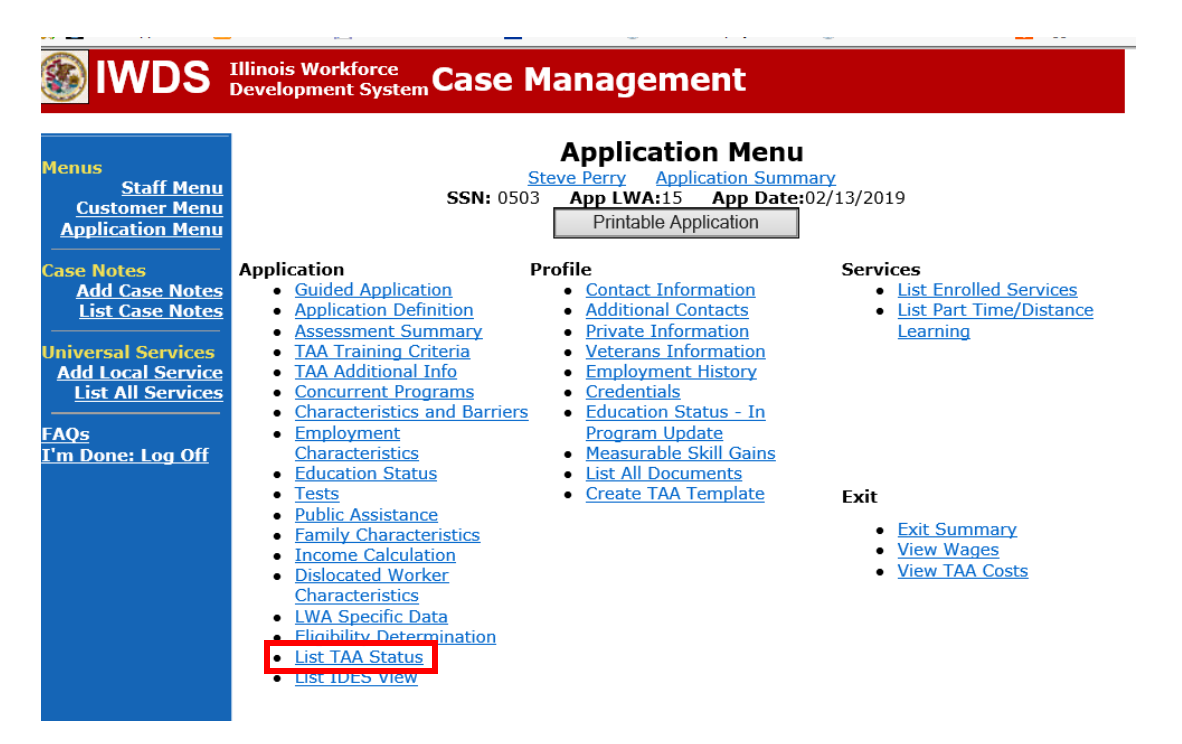

Click on **View**for the **IEP Status Record**.

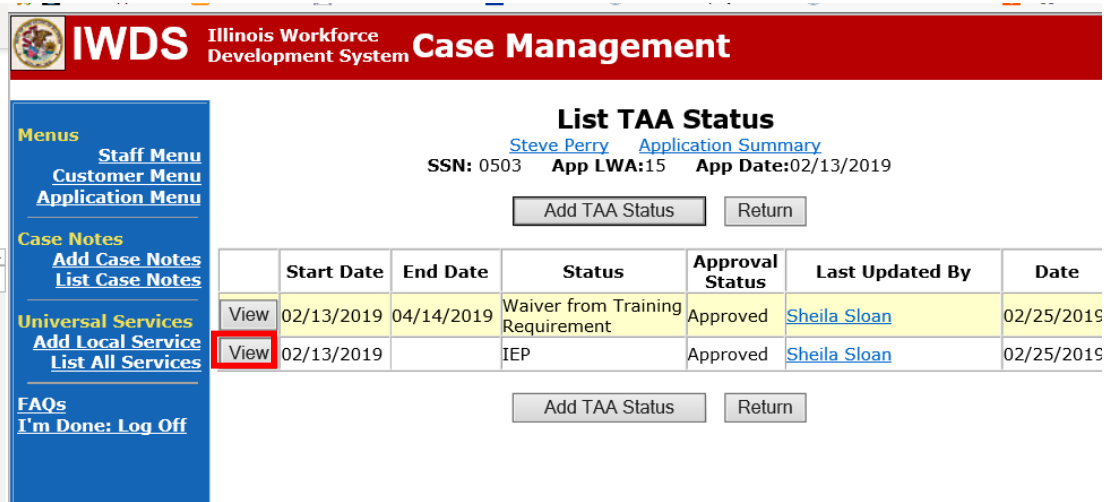

Update the **IEP Status Record** with a dated comment in the **Comment Box** describing the reason for the modification.

Click **Save**.

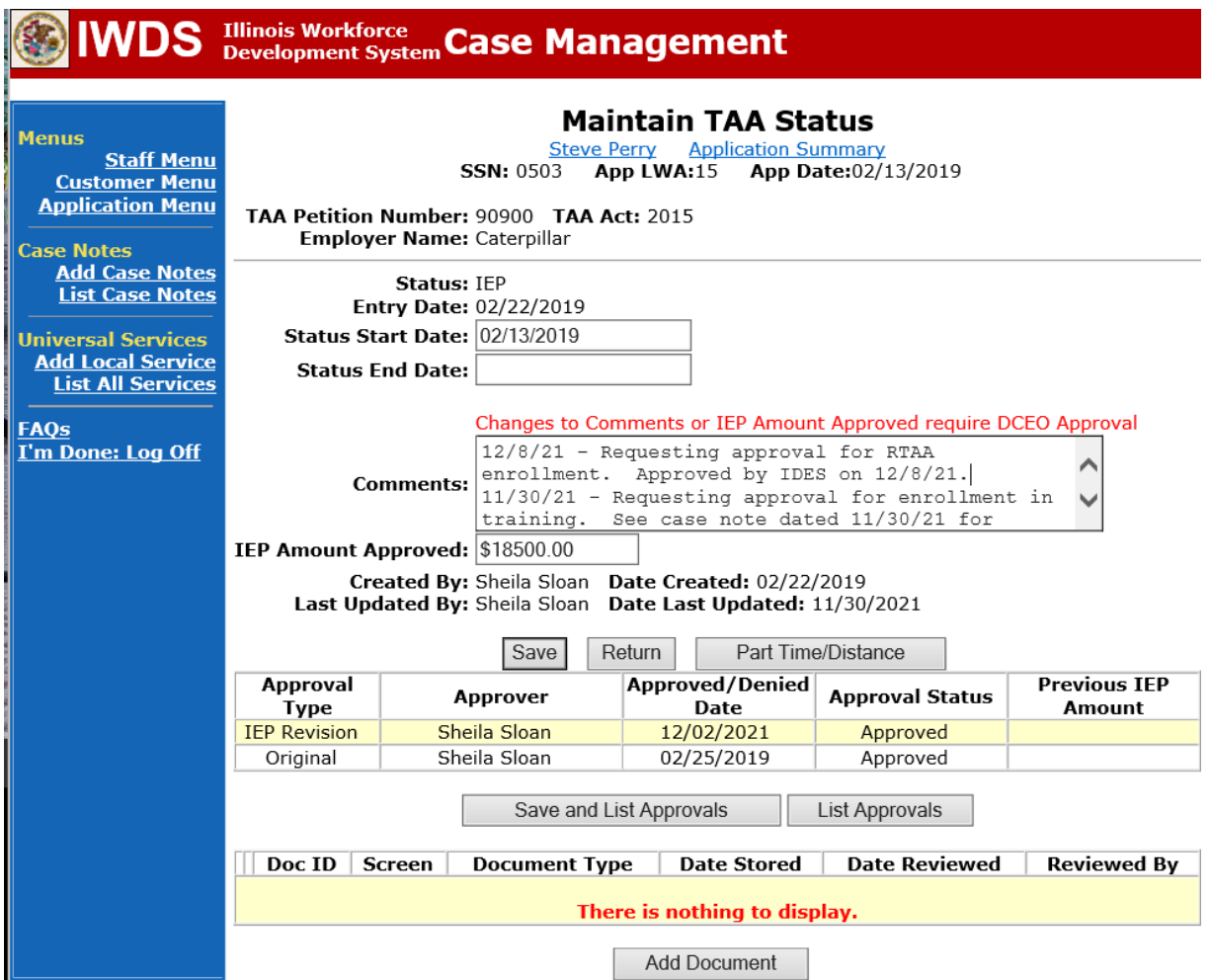

Update the paper **Individual Employment Plan Modification Form Commerce/Trade IEP Modification Form #014a (IEP Modification Form)**.

Fill out all necessary information. Mark the **Additional service(s)** and enter **Waiver** in the List Service(s) box.

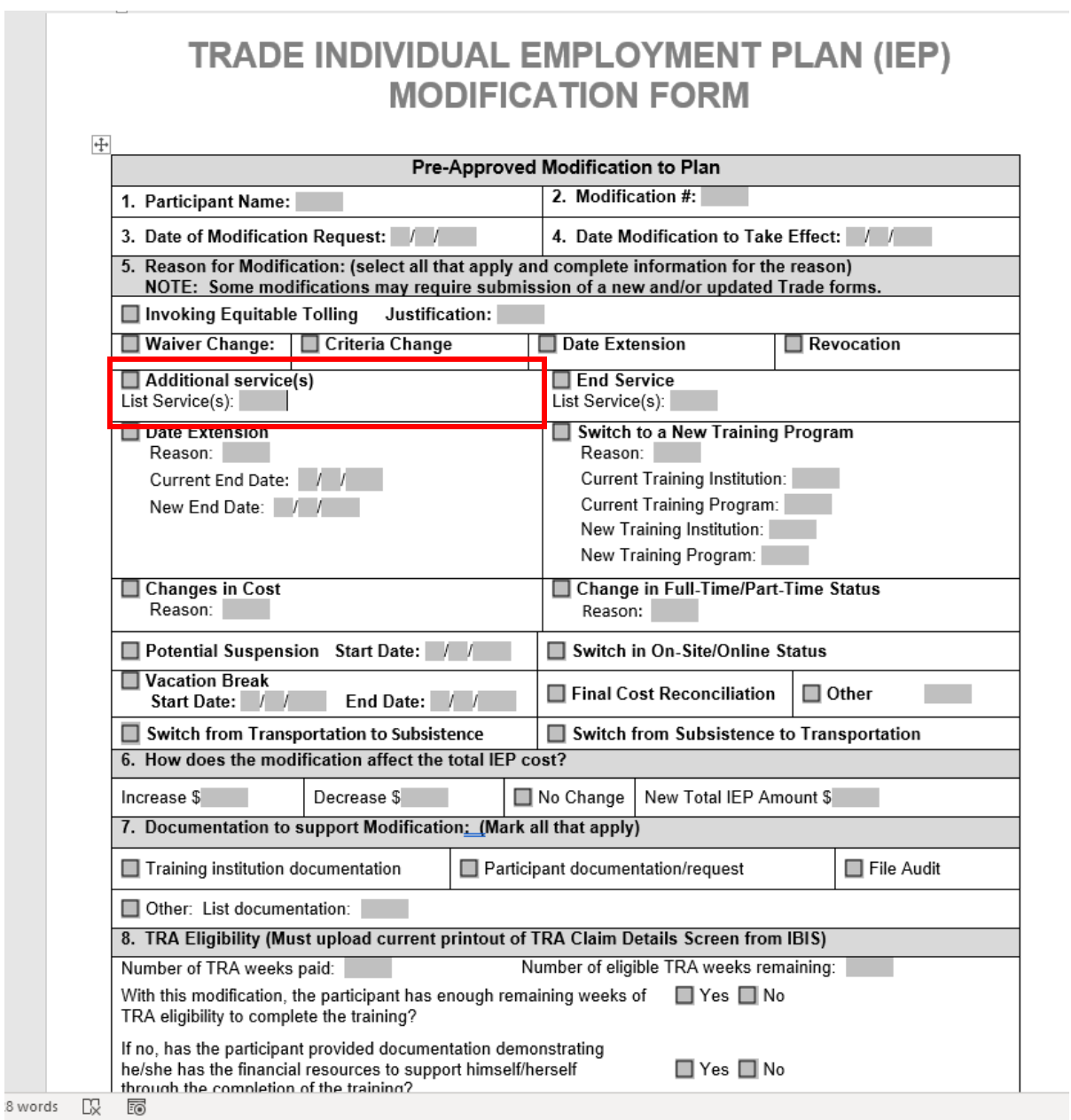

Add **Case Management Services** in IWDS on the WIOA and Trade applications based on the following:

For participants covered by certifications numbered up to 97,999:

Trade Application:

#### **Trade Application Entry (Initial Trade Case Management Service)**

Click **List Enrolled Services** on the **Application Menu** on the **TAA Application** for the participant.

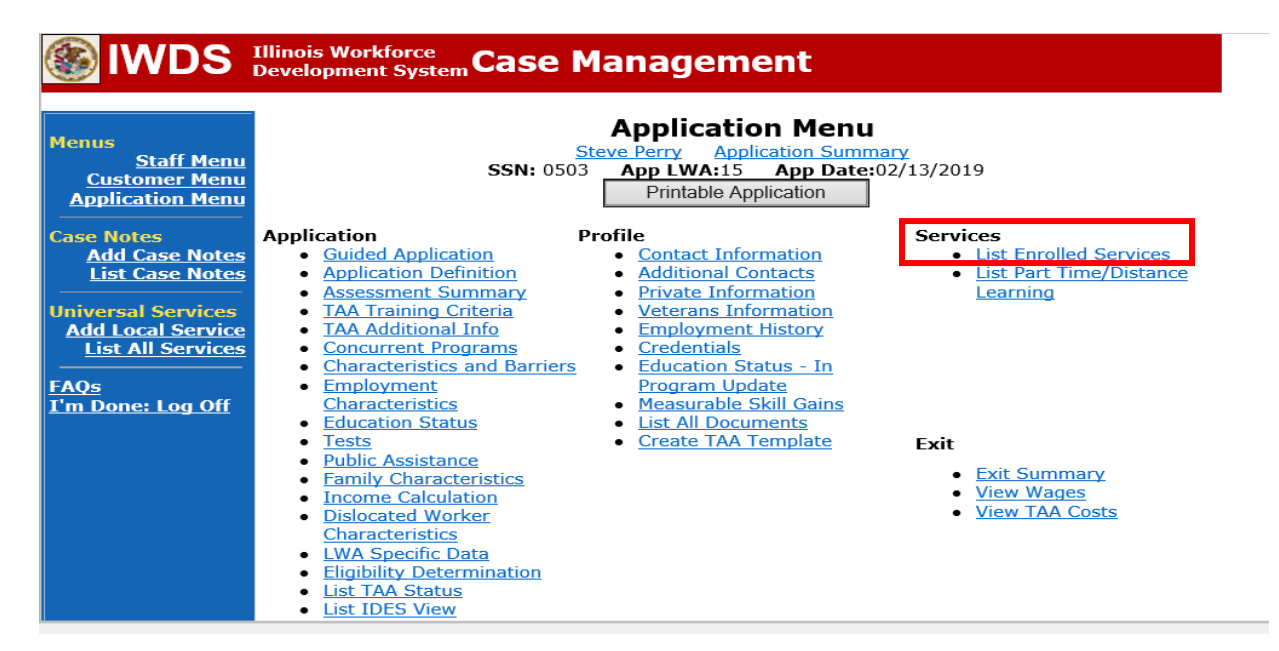

Click **Add Enrolled Service.**

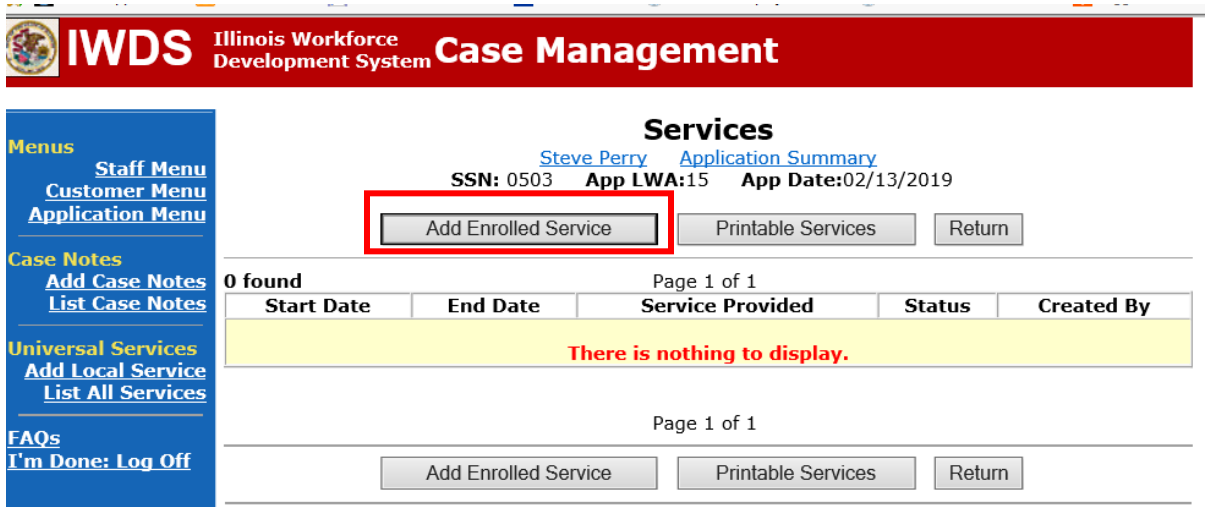

Select **TAA** for the Title from the drop down list.

Click **Next**. Select **TAA** for **Title**. Click **Next.**

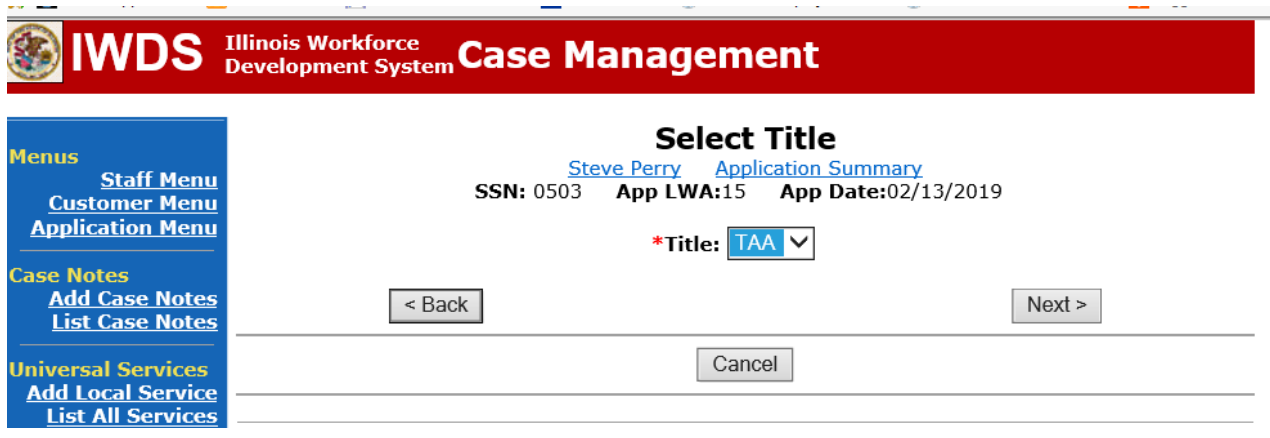

Select **Employment and Case Management** for the **Service Level** from the drop down list. Enter **Start Date**. (Date of entry or date service first provided). Click **Next**.

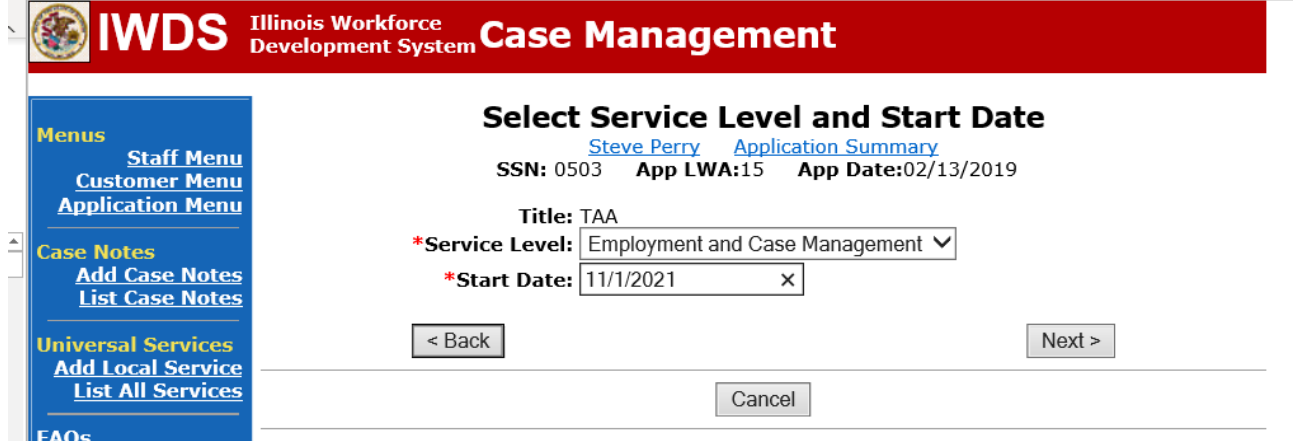

Complete all required fields:

**Search Providers** – Click on the **Search Providers Button** and see instructions below. **End Date** – today's date or date service provided.

**Current Status** – Select Open, Successful Completion or Unsuccessful Completion. Usually this would be marked as Successful Completion.

**Weekly Hours** – enter estimated number of weekly hours case management is being provided. **Bridge Program Activity** – Usually marked "No".

**Comments** – Enter a dated comment in the comment box describing the case management being provided to the participant.

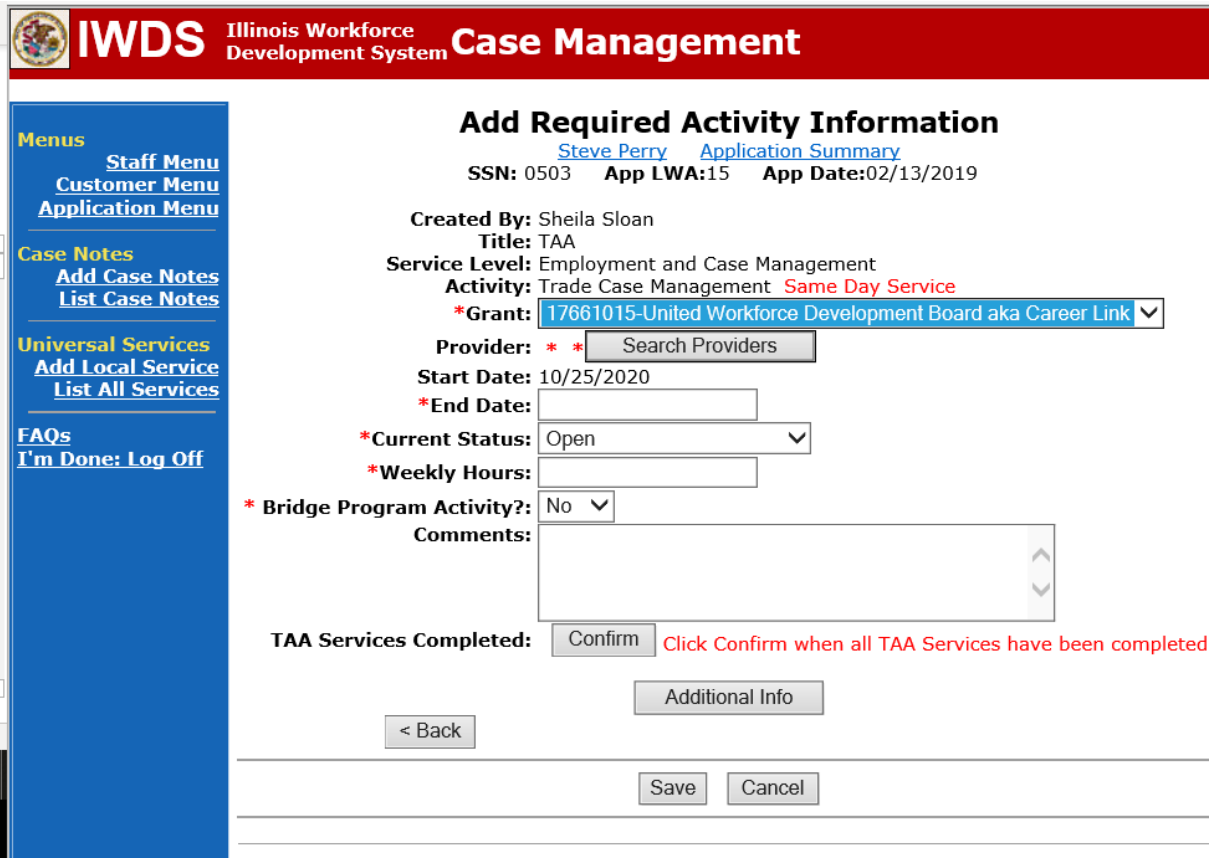

#### To **Search Providers:**

#### Click **Show All**

Select **Provider** from list. This should be the LWIA providing the case management service unless there is another organization providing the case management service. If so, select the appropriate provider of the case management service.

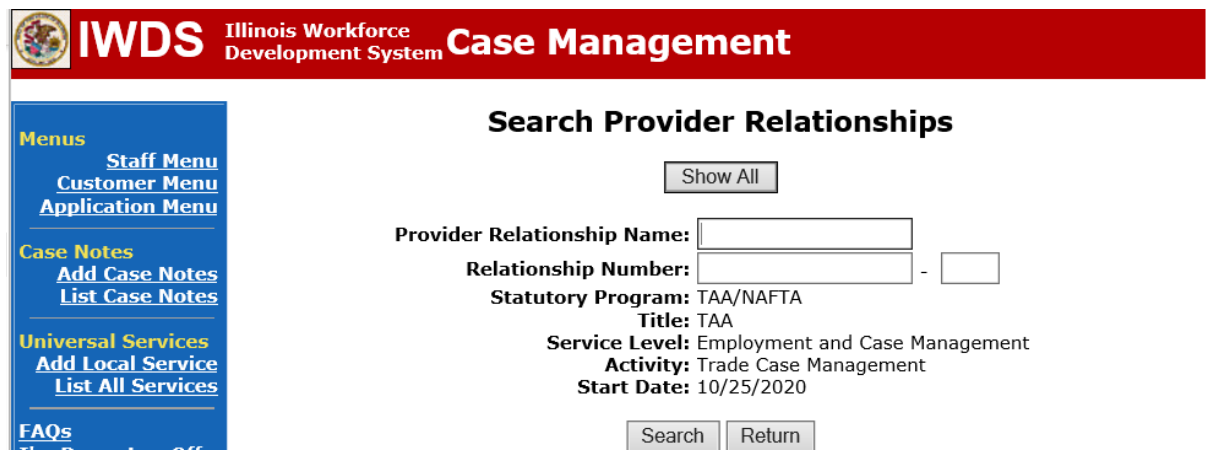

#### Click **Save**.

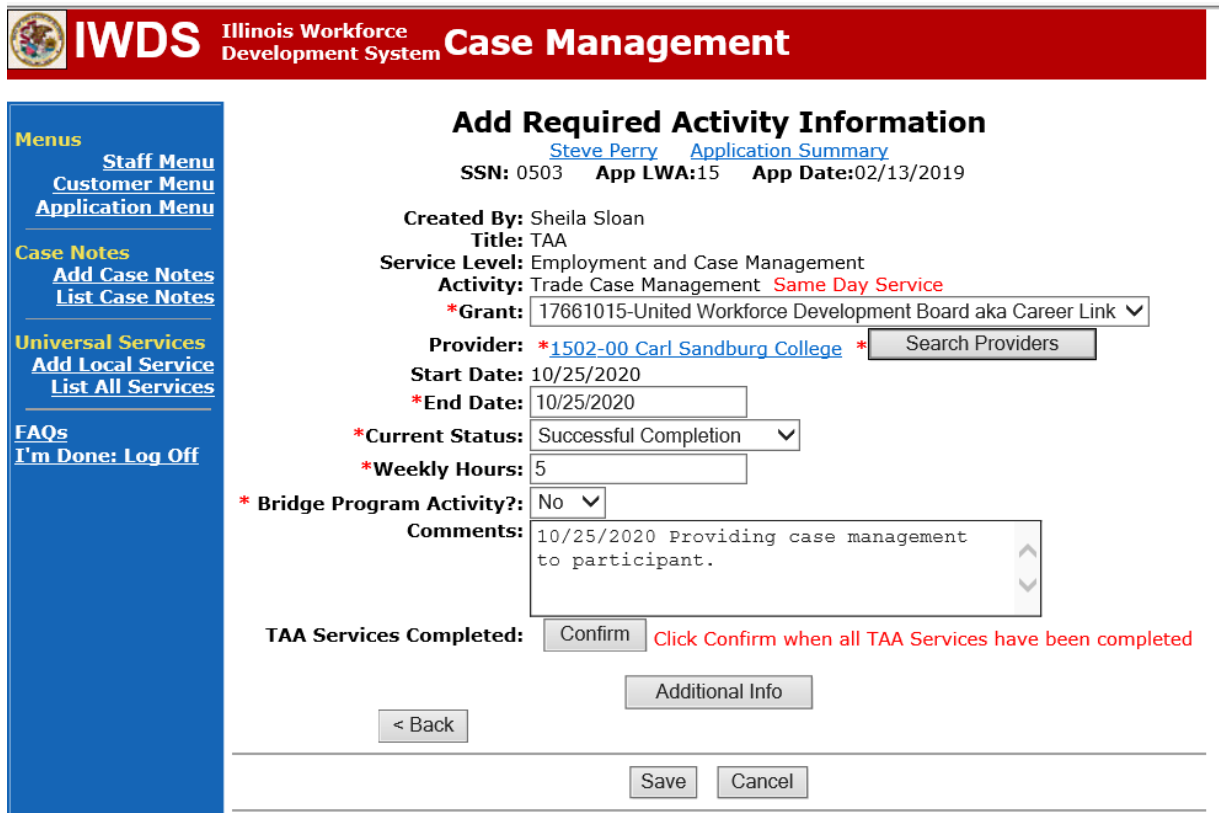

Complete the following fields:

**Contact Date** – This will autofill to the current date. If the case management is for a date other than the current date, enter the correct date.

**Program** – Select **TAA/NAFTA** from the drop down list.

**Note Category** – Select the appropriate entry from the drop down list.

**Confidential** – Select **Yes** or **No** to indicate if the case note is confidential.

**Note Subject** – Enter a subject for the case note that describes what service is being provided. **Case Note** – Enter a detailed case note detailing the case management service that is being provided to the participant.

Click **Save and Return**.

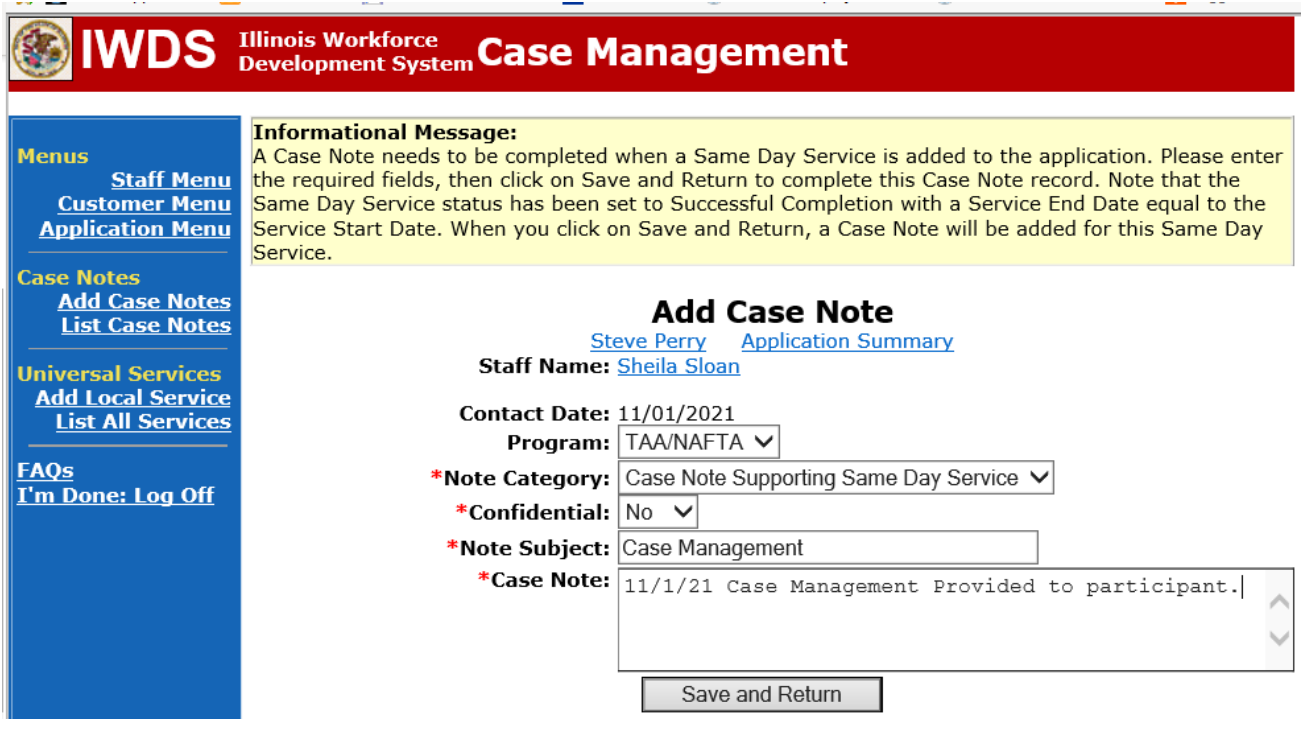

This is the **List Enrolled Services Screen** once you have saved the **Case Management Service Record**.

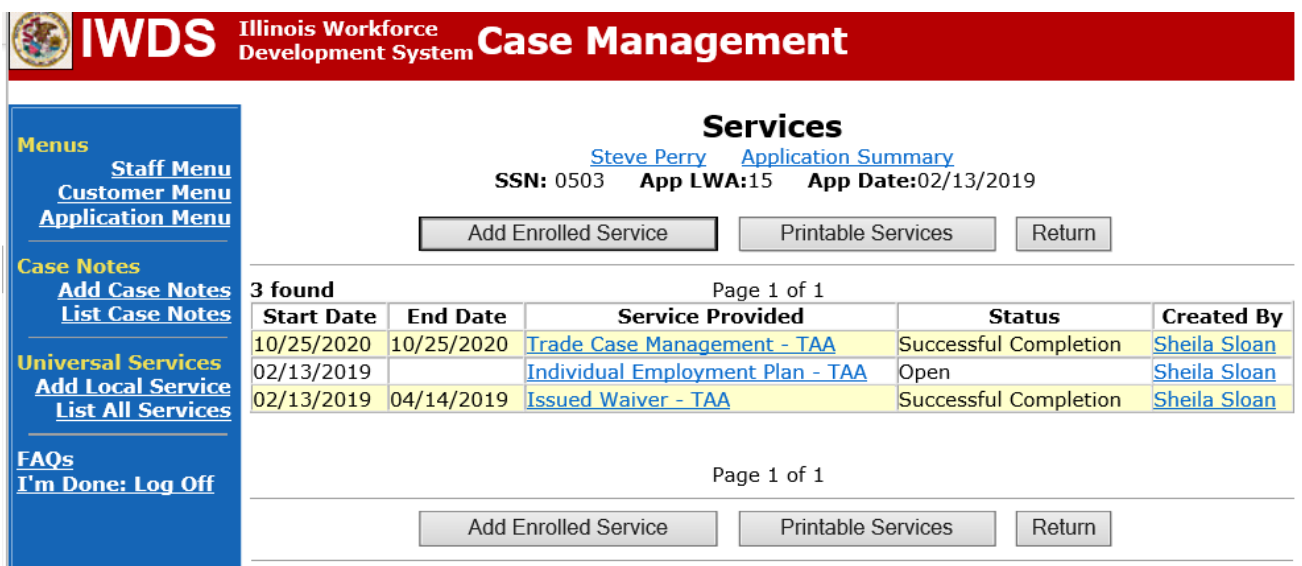

**Trade Application Entry (Add Additional Episode to Trade Case Management Service Record)**

Click **List Enrolled Services** on the **Application Menu** on the **TAA Application** for the participant.

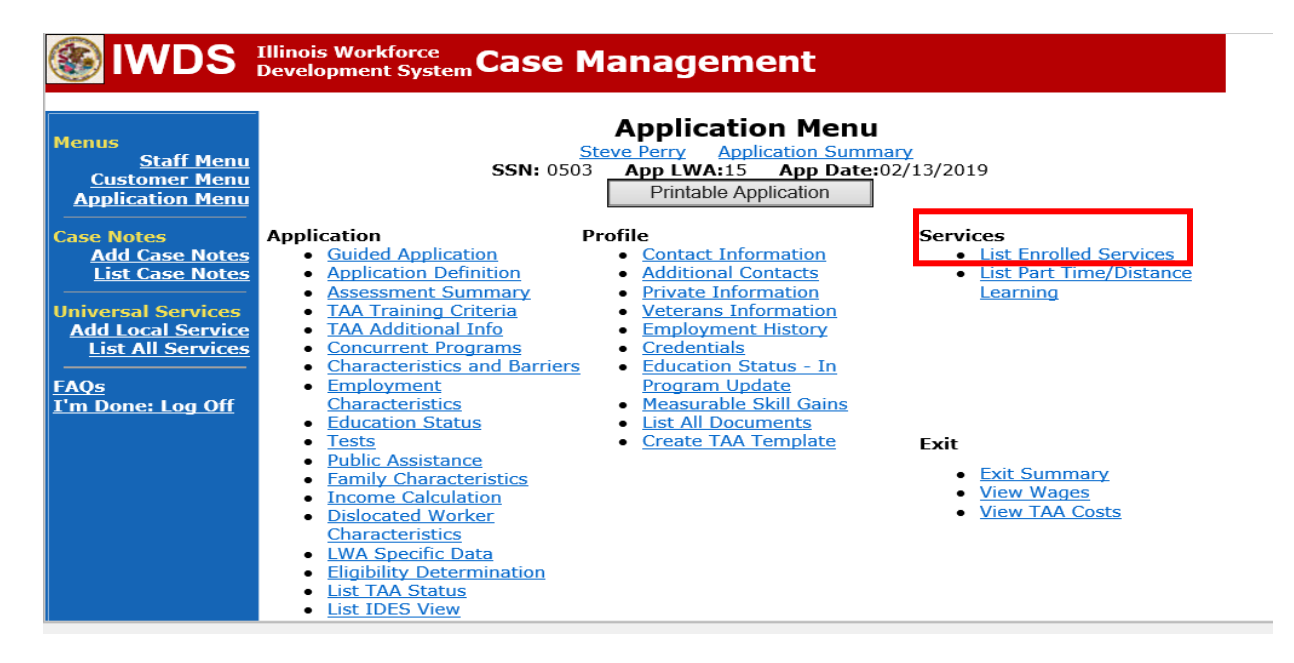

## Click on **Trade Case Management – TAA.**

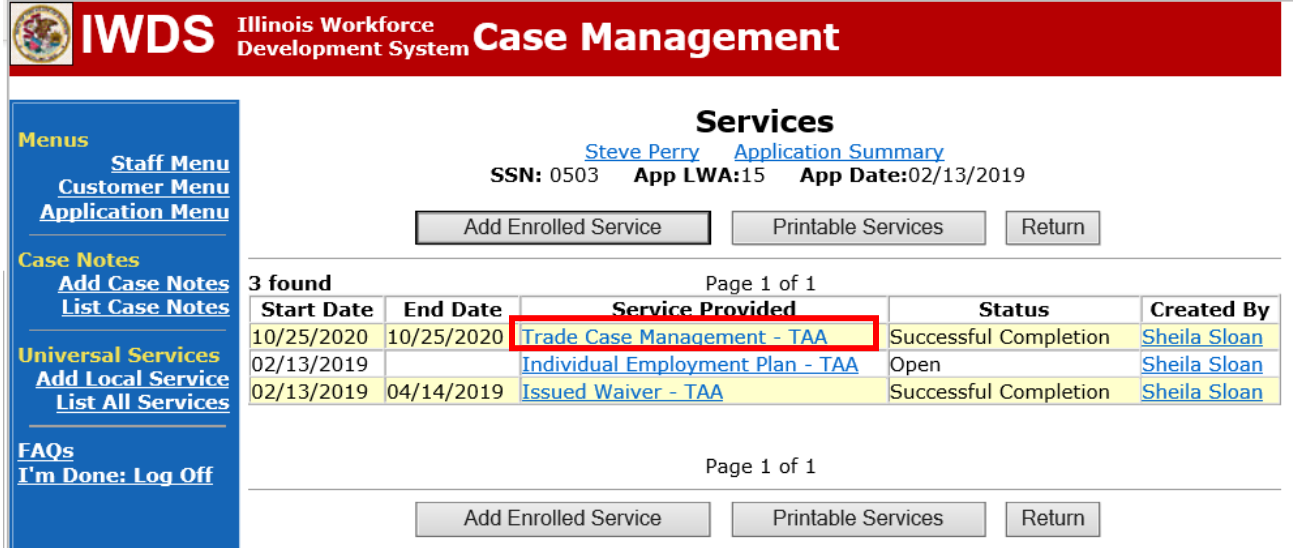

#### Click **Add Additional Episode**.

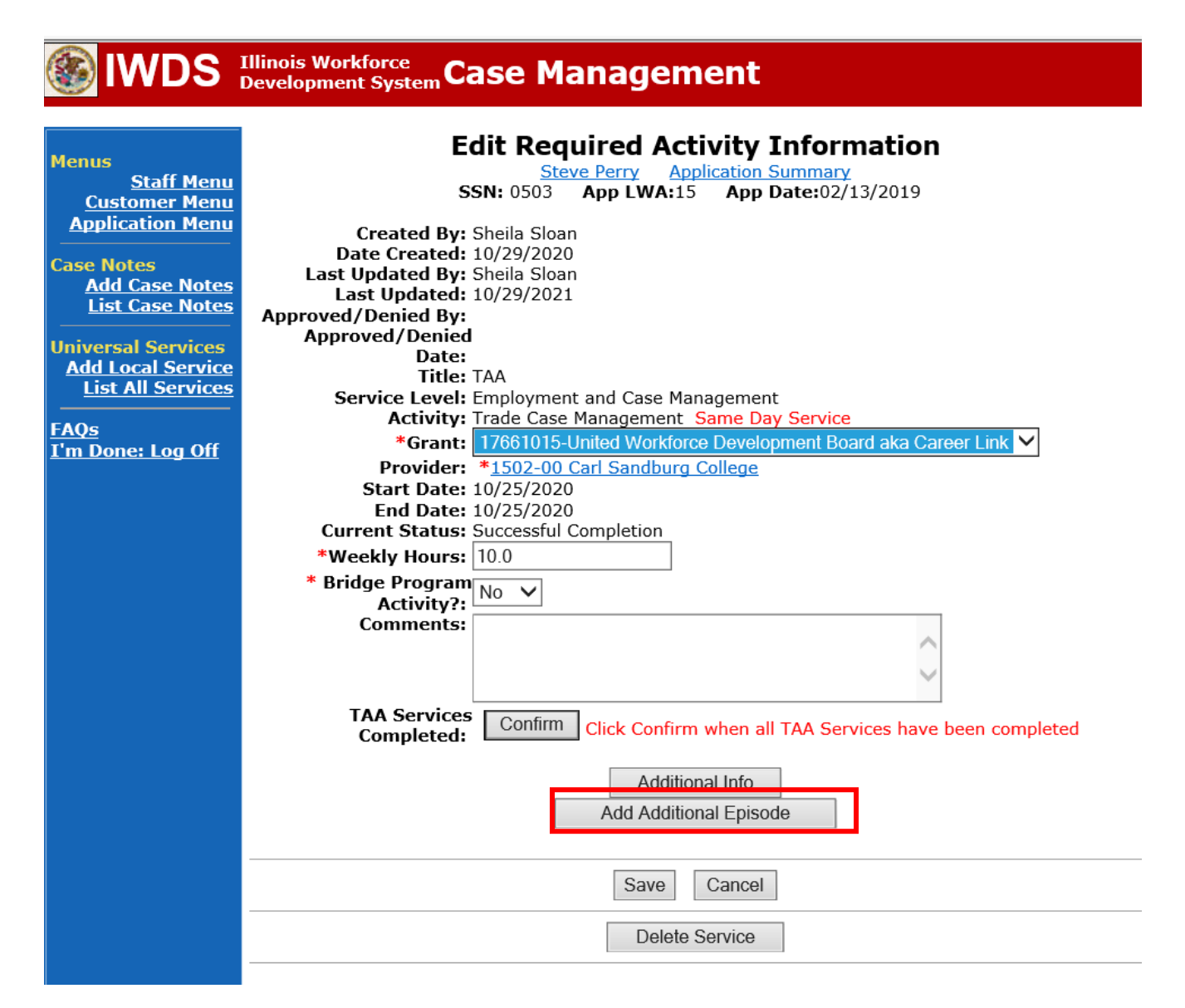

Complete the following fields:

**Contact Date** – This will autofill to the current date. If the case management is for a date other than the current date, enter the correct date.

**Program** – Select **TAA/NAFTA** from the drop down list.

**Note Category** – Select the appropriate entry from the drop down list.

**Confidential** – Select **Yes** or **No** to indicate if the case note is confidential.

**Note Subject** – Enter a subject for the case note that describes what service is being provided.

**Case Note** – Enter a detailed case note detailing the case management service that is being provided to the participant.

Click **Save and Return**.

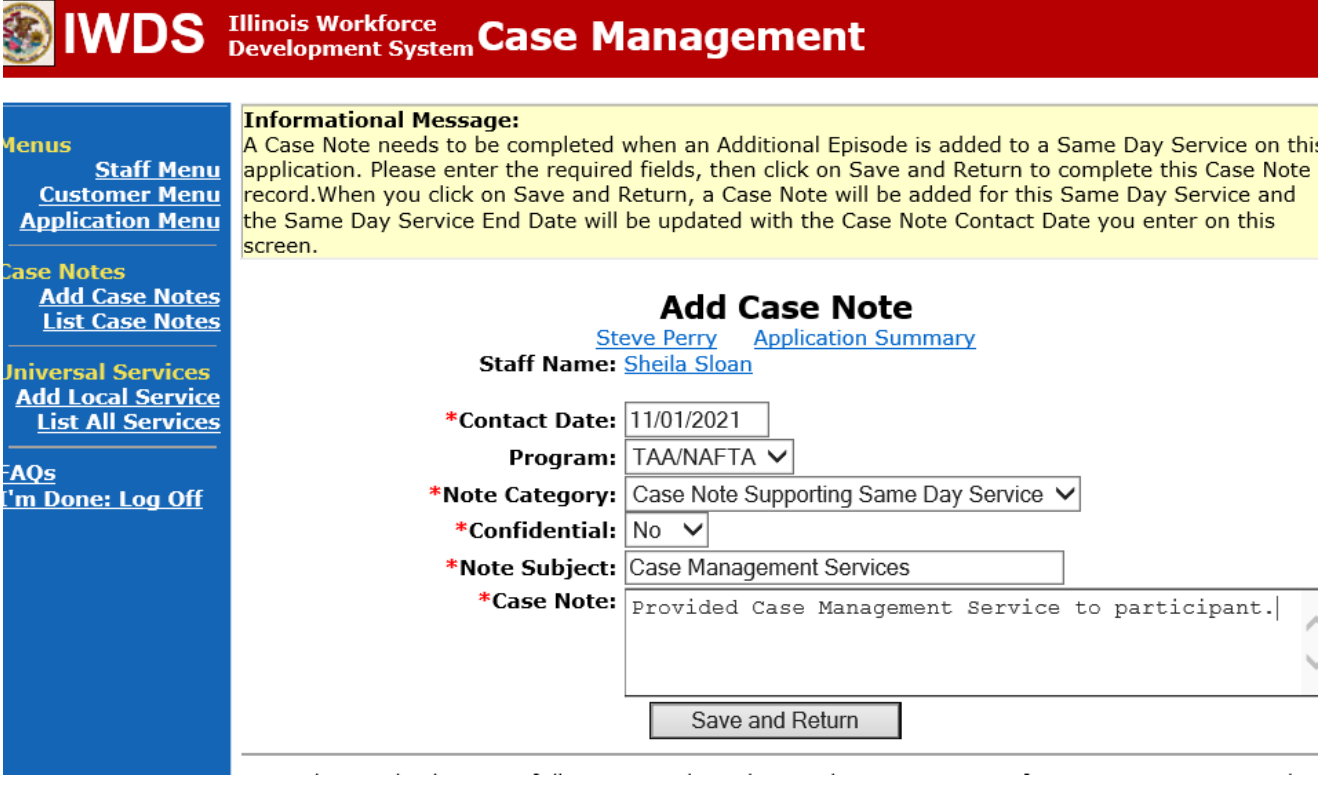

NOTE: The End Date for the Trade Case Management – TAA Service Record has updated with the current date of the entry that was just made.

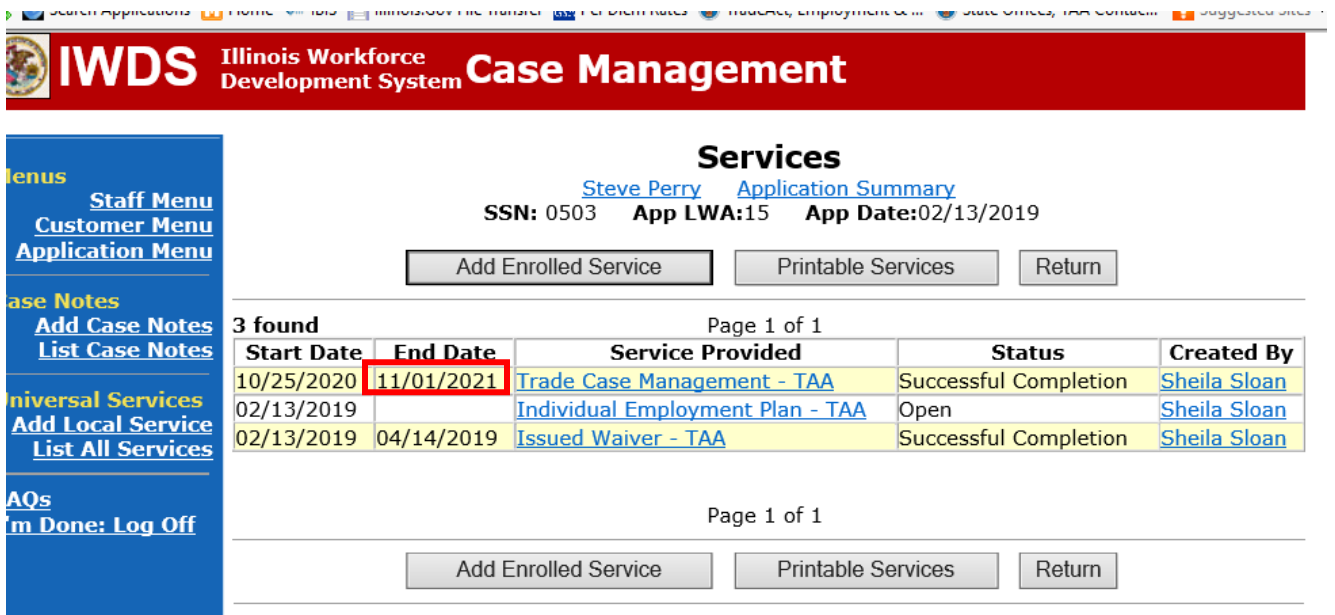

WIOA Application: No entry.

For those participants covered by certifications numbered 98,000+ (2021R):

Trade Application: No entry.

WIOA Application:

#### **WIOA Application Entry (Initial Career Planning (Case Management) Service Record)**.

Click **List Enrolled Services** on the **Application Menu** on the **WIOA Application** for the participant.

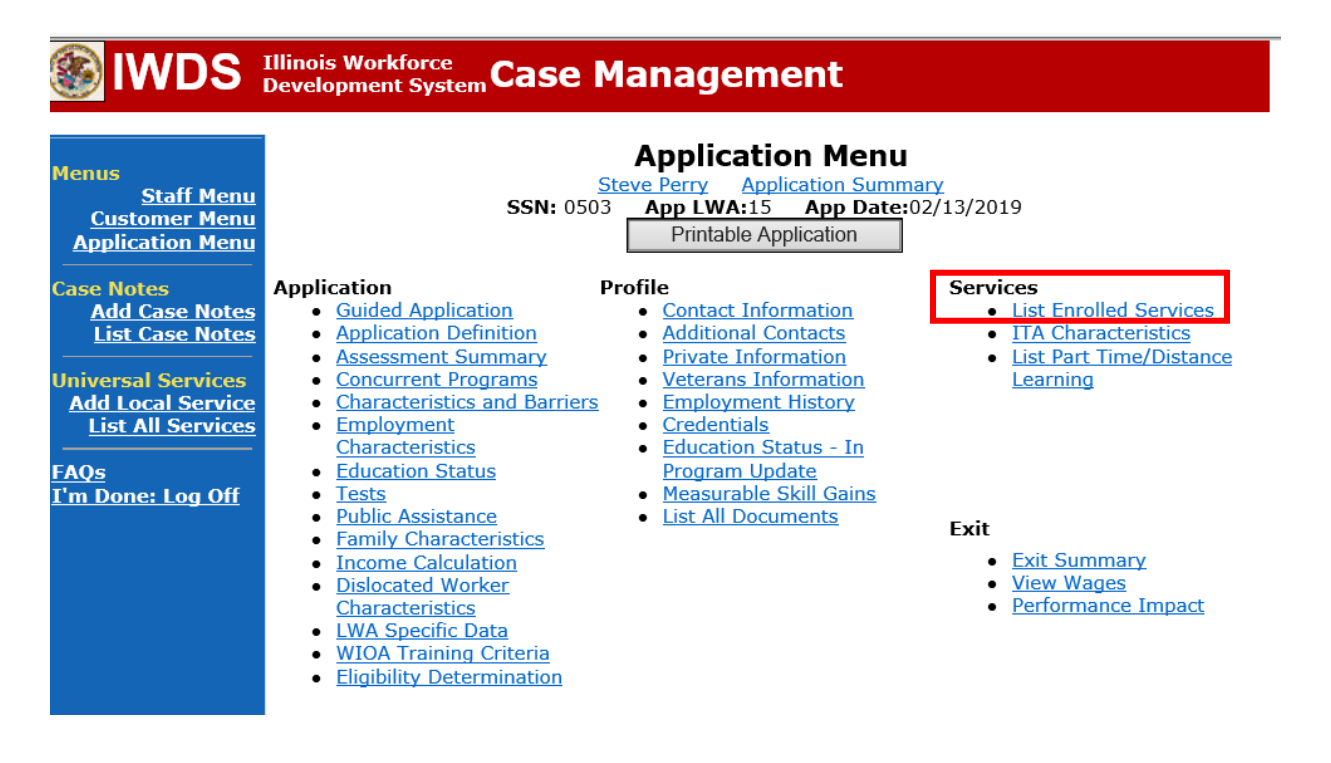

#### Click **Add Enrolled Service**.

 $\sim$ 

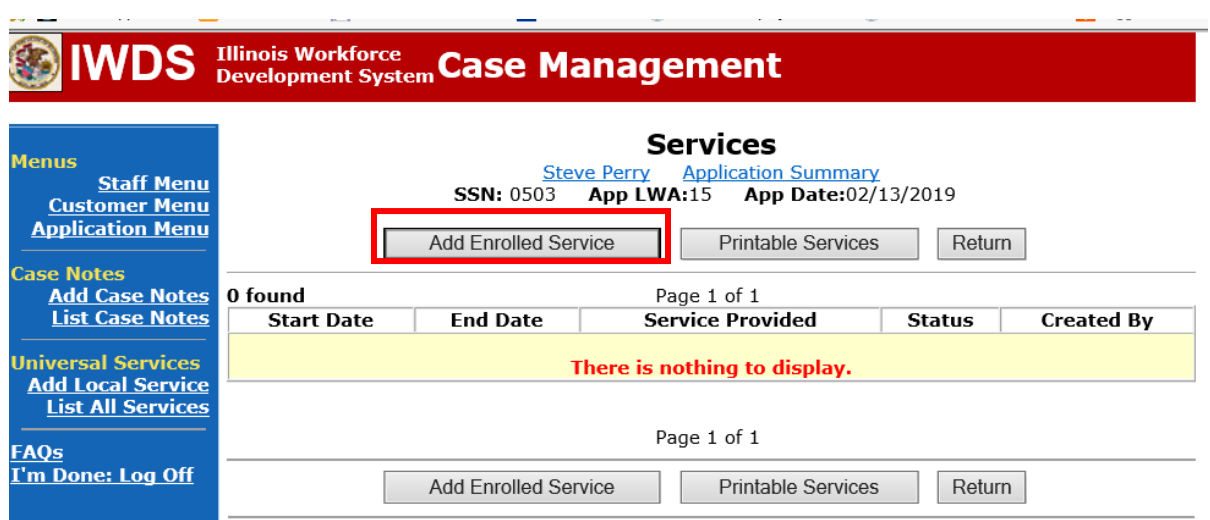

Select **1DC or 1EC** from the drop down list for **Title**. Click **Next.**

the company of the company of the

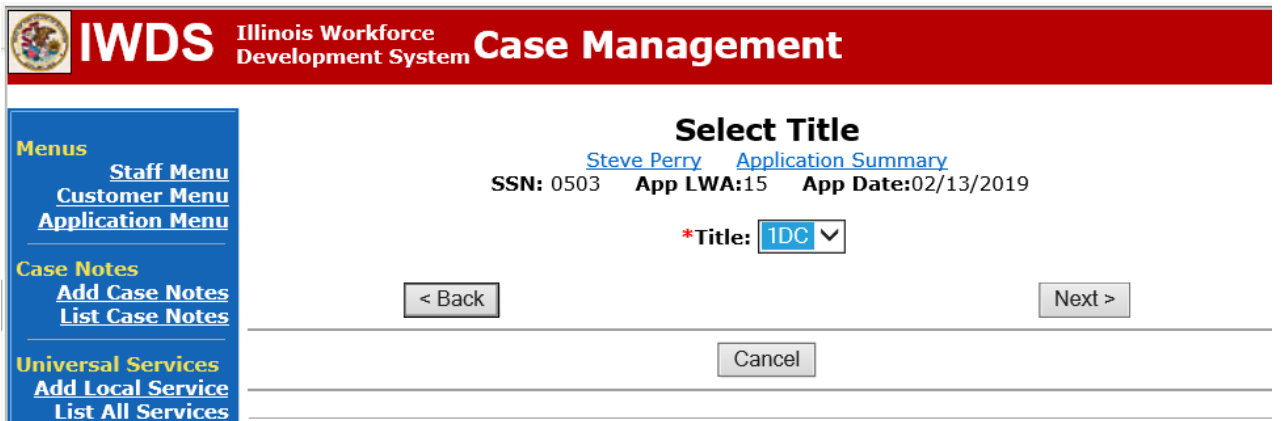

Select **Career Services**for **Service Level** from the drop down list. Click **Next.**

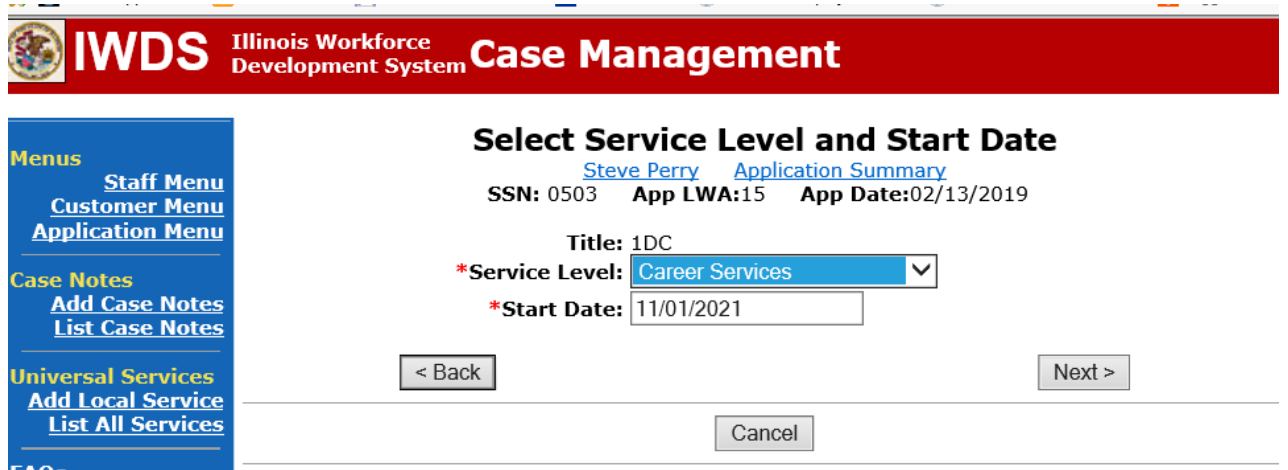

Select **Career Planning (Case Management)** for **Activity** from the dop down list.

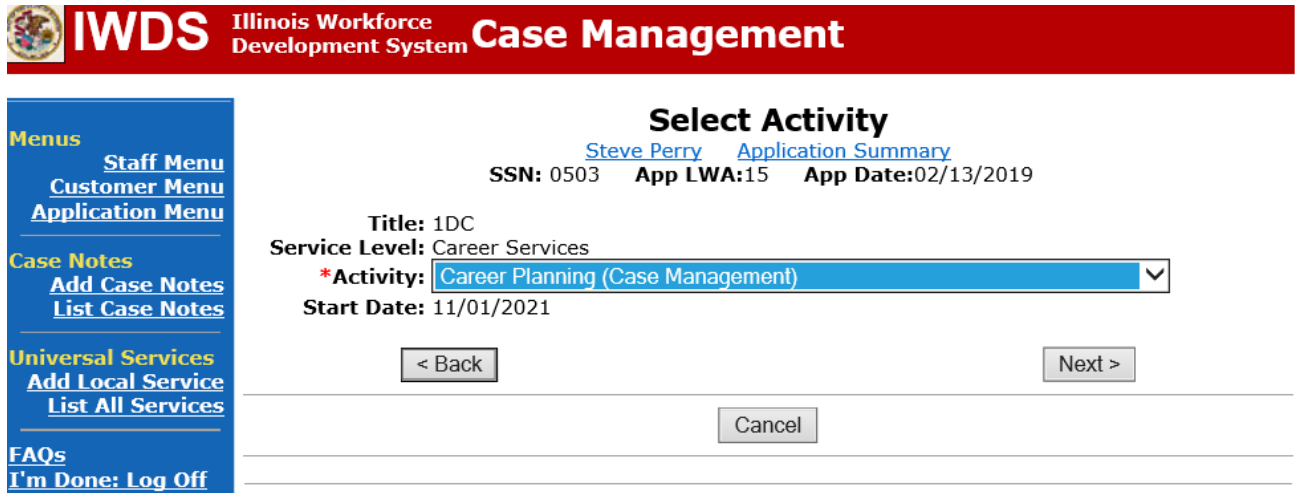

Complete all required fields:

**Search Providers** – Click on the **Search Providers Button** and see instructions below. **End Date** – today's date or date service provided.

**Current Status** – Select Open, Successful Completion or Unsuccessful Completion. Usually this would be marked as Successful Completion.

**Comments** – Enter a dated comment in the comment box describing the case management being provided to the participant.

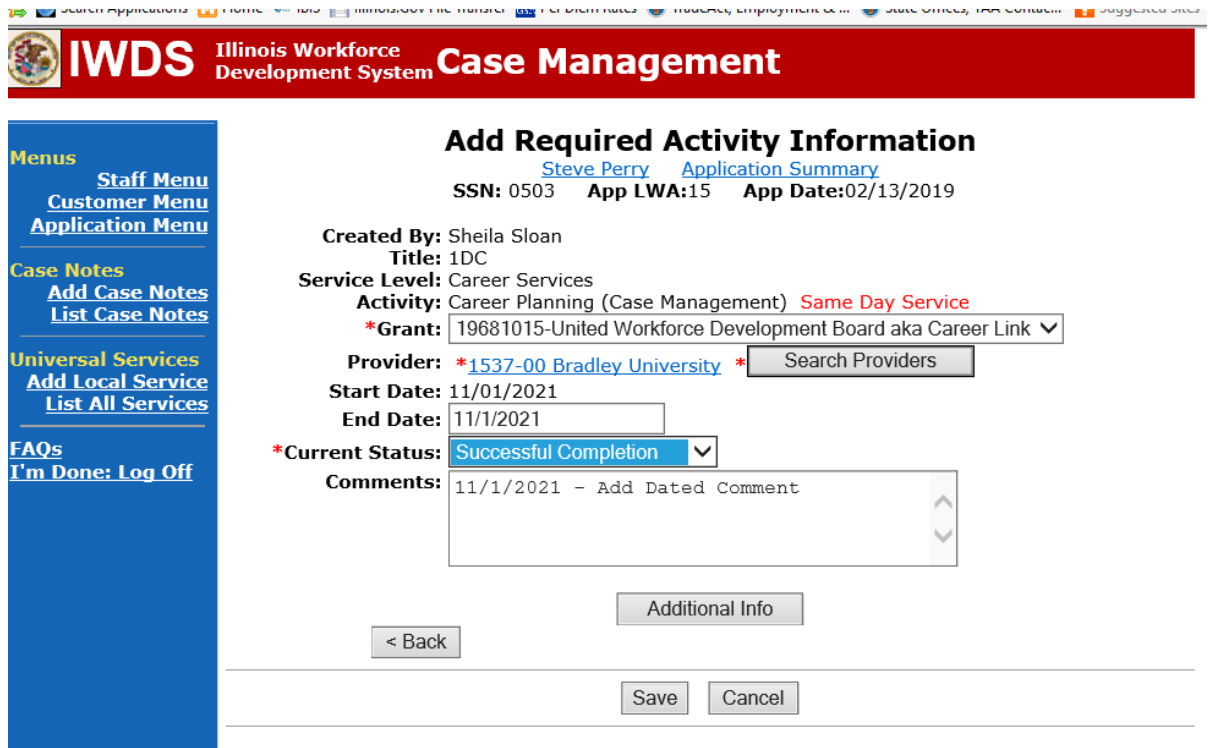

Complete the following fields:

**Contact Date** – This will autofill to the current date. If the case management is for a date other than the current date, enter the correct date.

**Program** – Select **WIOA** from the drop down list.

**Note Category** – Select the appropriate entry from the drop down list.

**Confidential** – Select **Yes** or **No** to indicate if the case note is confidential.

**Note Subject** – Enter a subject for the case note that describes what service is being provided. **Case Note** – Enter a detailed case note detailing the case management service that is being provided to the participant.

Click **Save and Return**.

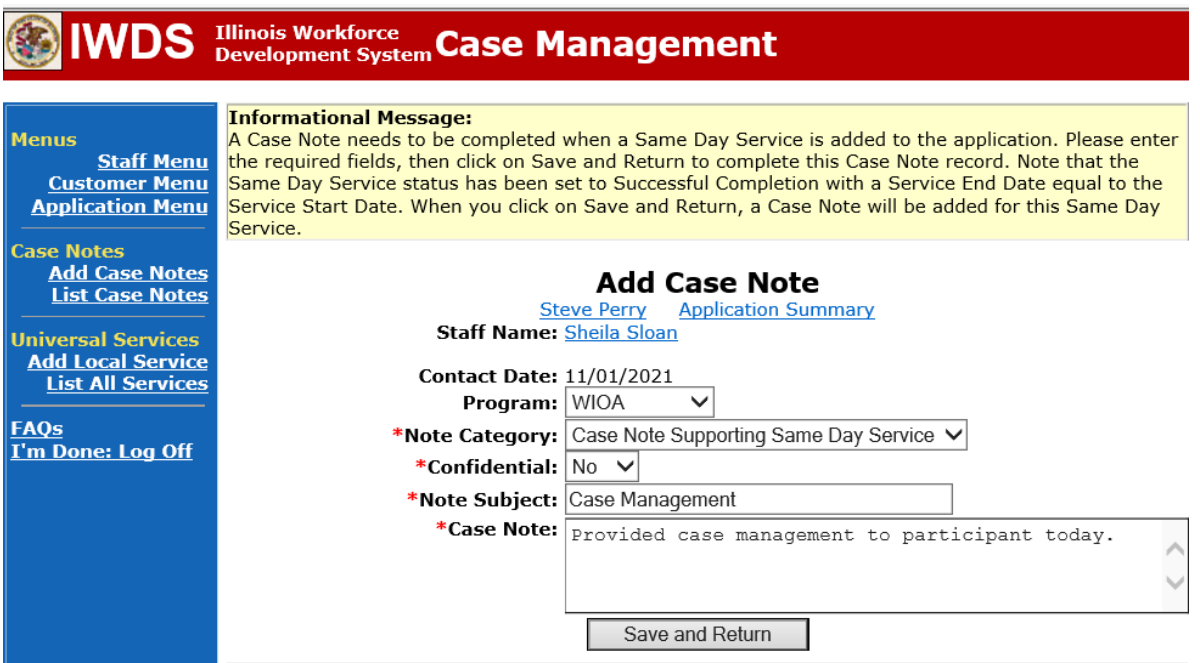

NOTE: Any additional WIOA funded services being provided to the participant need to be entered on the WIOA application on IWDS.

This is the **List Enrolled Services Screen** once you have saved the **Career Planning (Case Management) Service Record**.

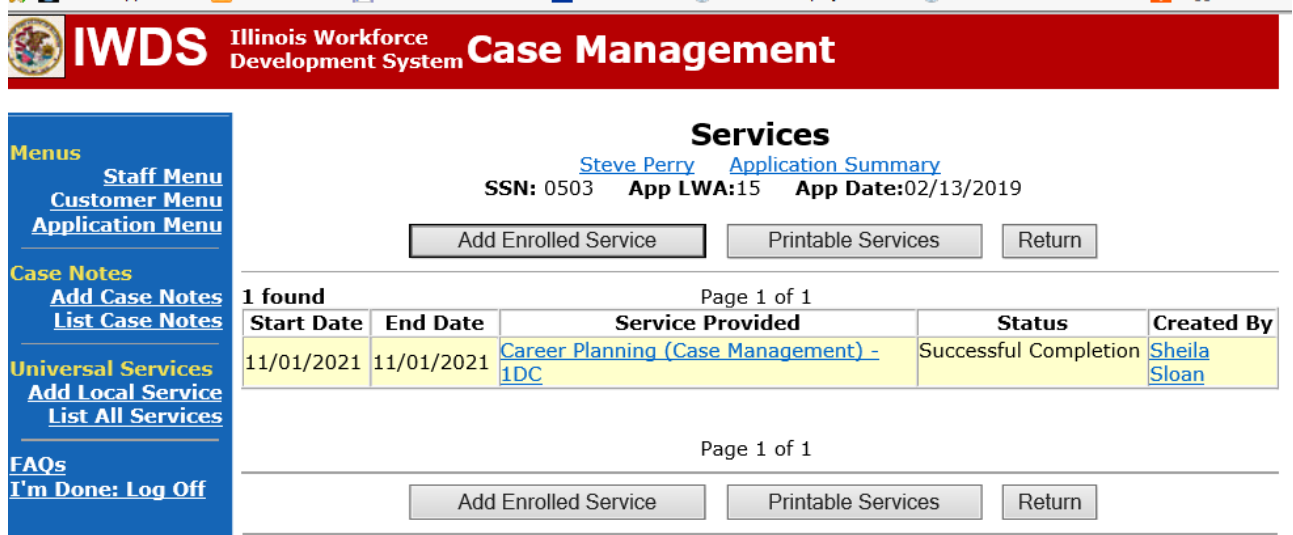

**WIOA Application Entry (Add a New Episode to the Career Planning (Case Management) Service Record)**.

Click **List Enrolled Services** on the **Application Menu** on the **WIOA Application** for the participant.

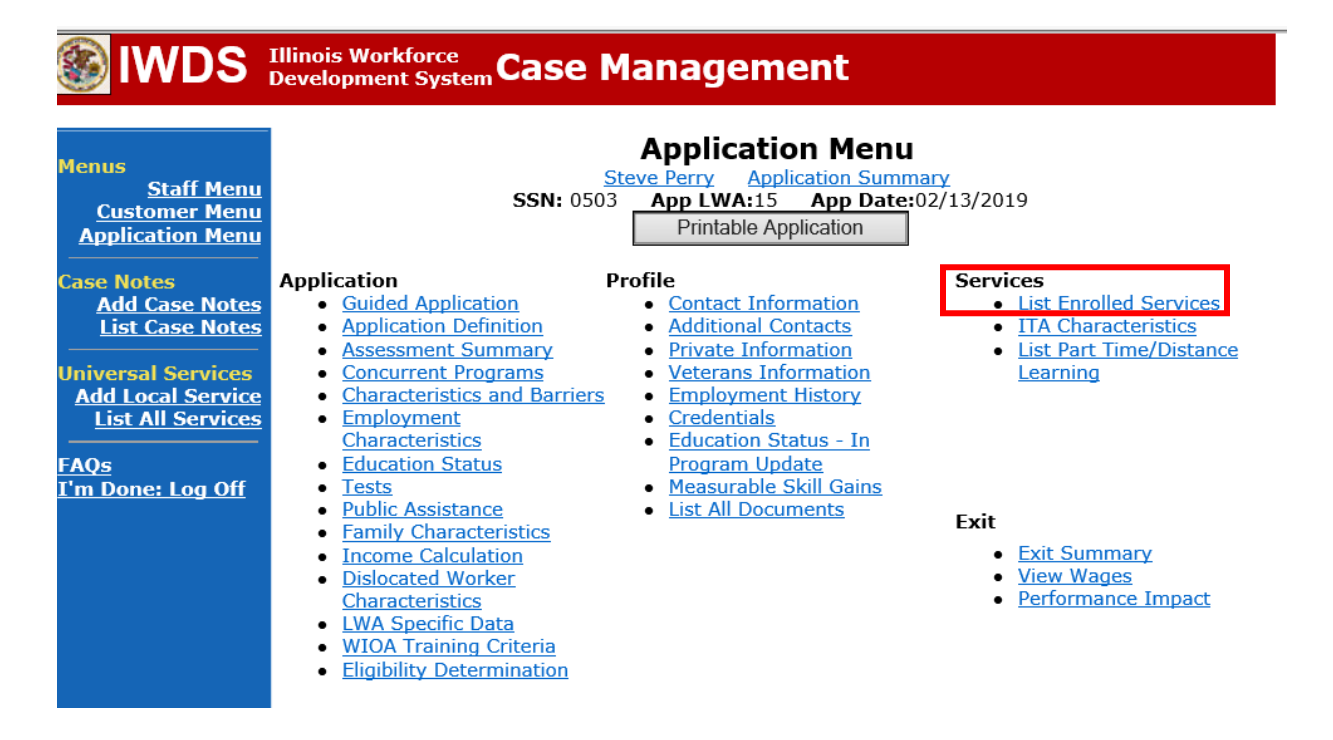

Click on **Career Planning (Case Management) – 1DC.**

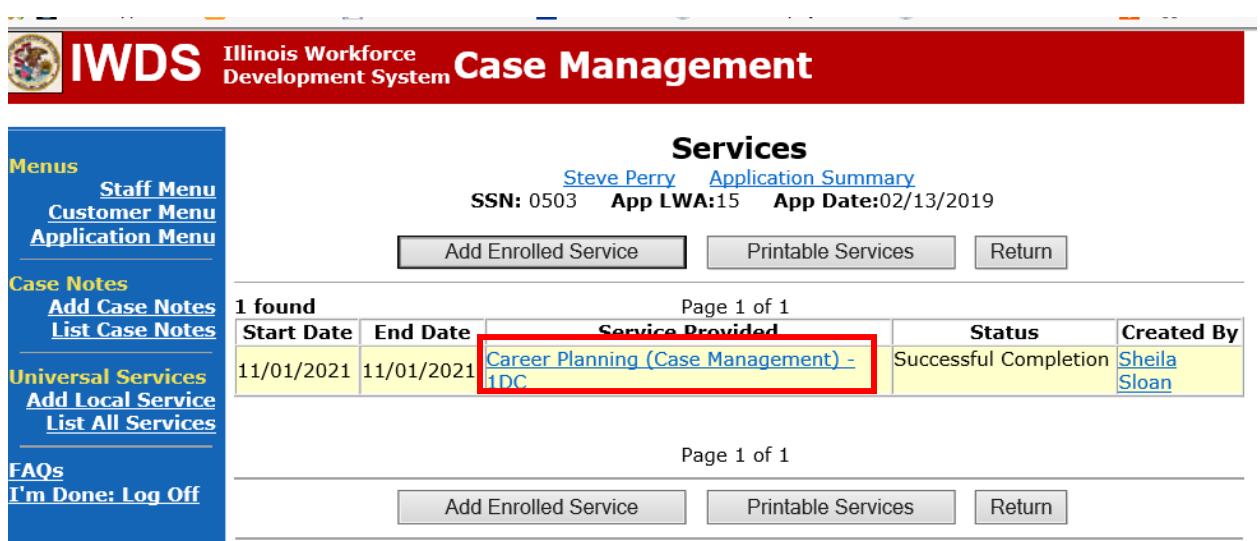

## Click **Add Additional Episode.**

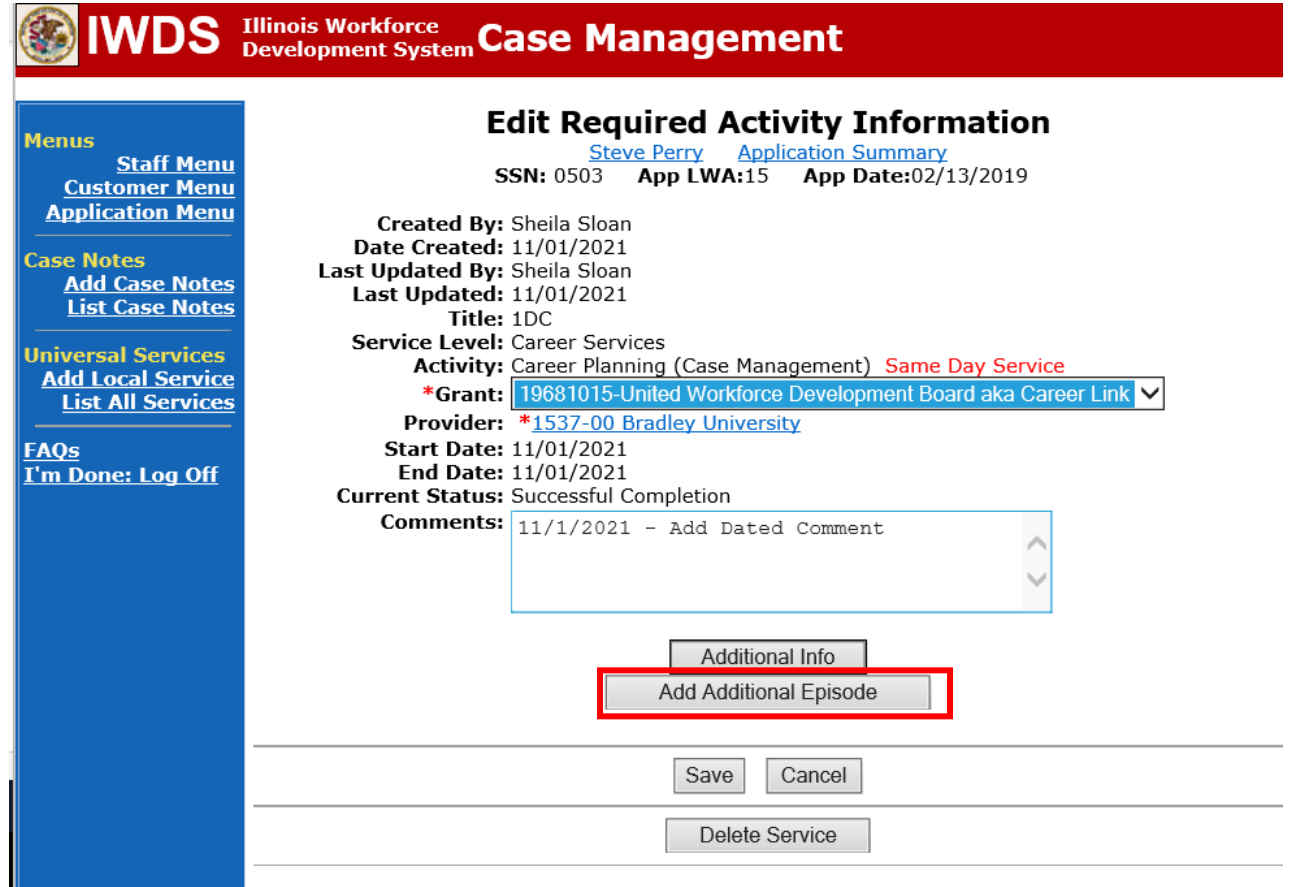

Complete the following fields:

**Contact Date** – This will autofill to the current date. If the case management is for a date other than the current date, enter the correct date.

**Program** – Select **WIOA** from the drop down list.

**Note Category** – Select the appropriate entry from the drop down list.

**Confidential** – Select **Yes** or **No** to indicate if the case note is confidential.

**Note Subject** – Enter a subject for the case note that describes what service is being provided. **Case Note** – Enter a detailed case note detailing the case management service that is being provided to the participant.

#### Click **Save and Return**.

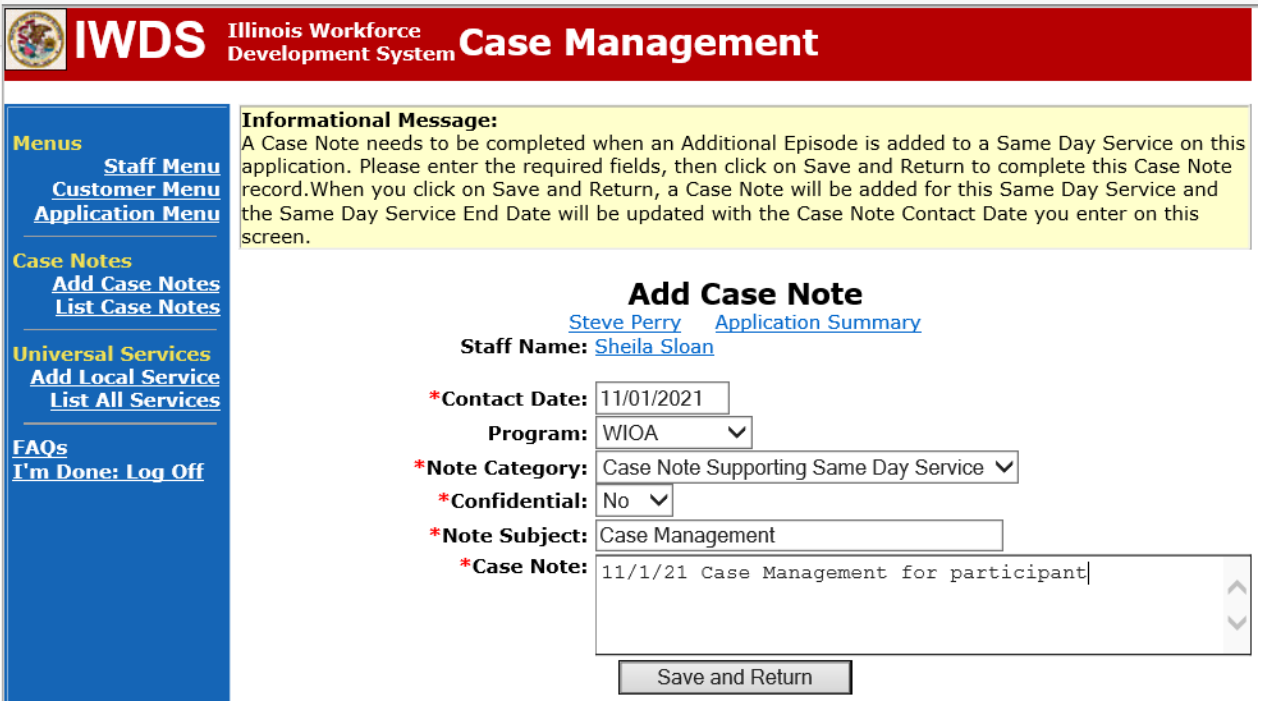

Add the new ATAA/RTAA employment on **Employment History** on the **Customer Menu** for the participant.

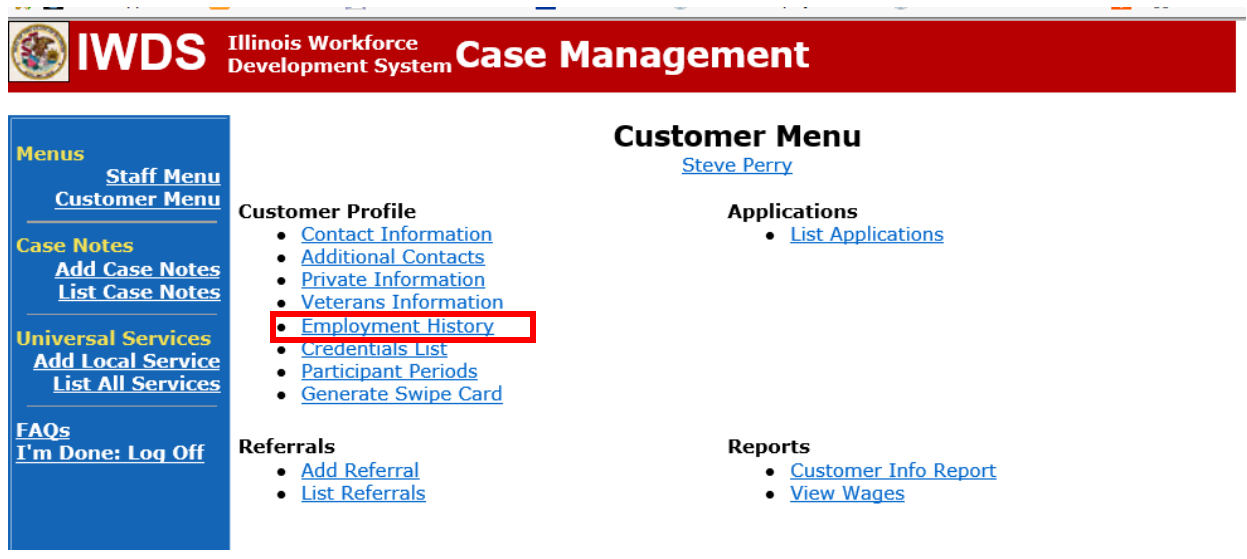

Under List Work History, click **Add Job**.

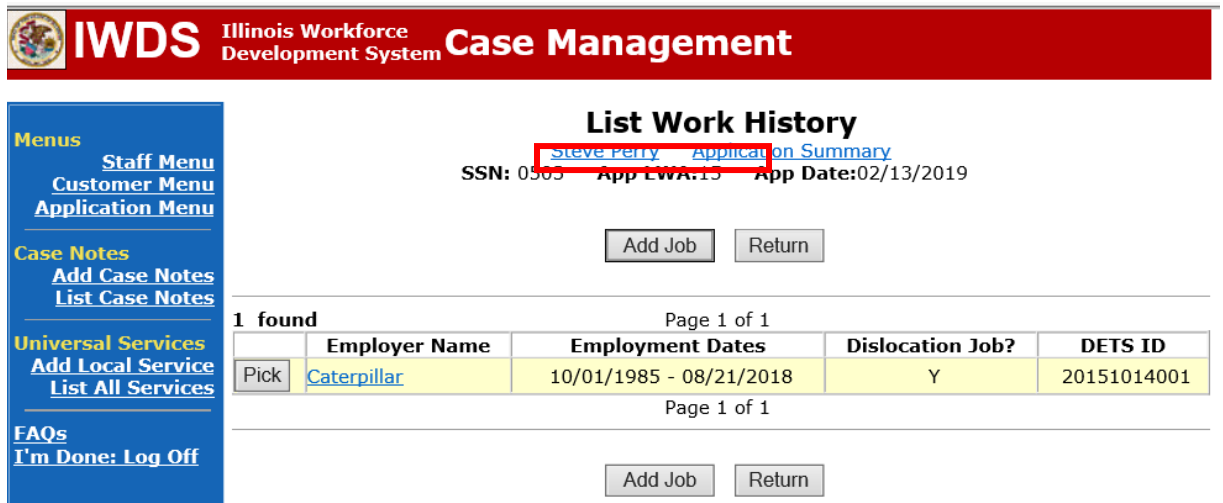

Fill in all information for the new employment. NOTE: There should not be a DETS ID for the new employment since it is not a dislocation job.

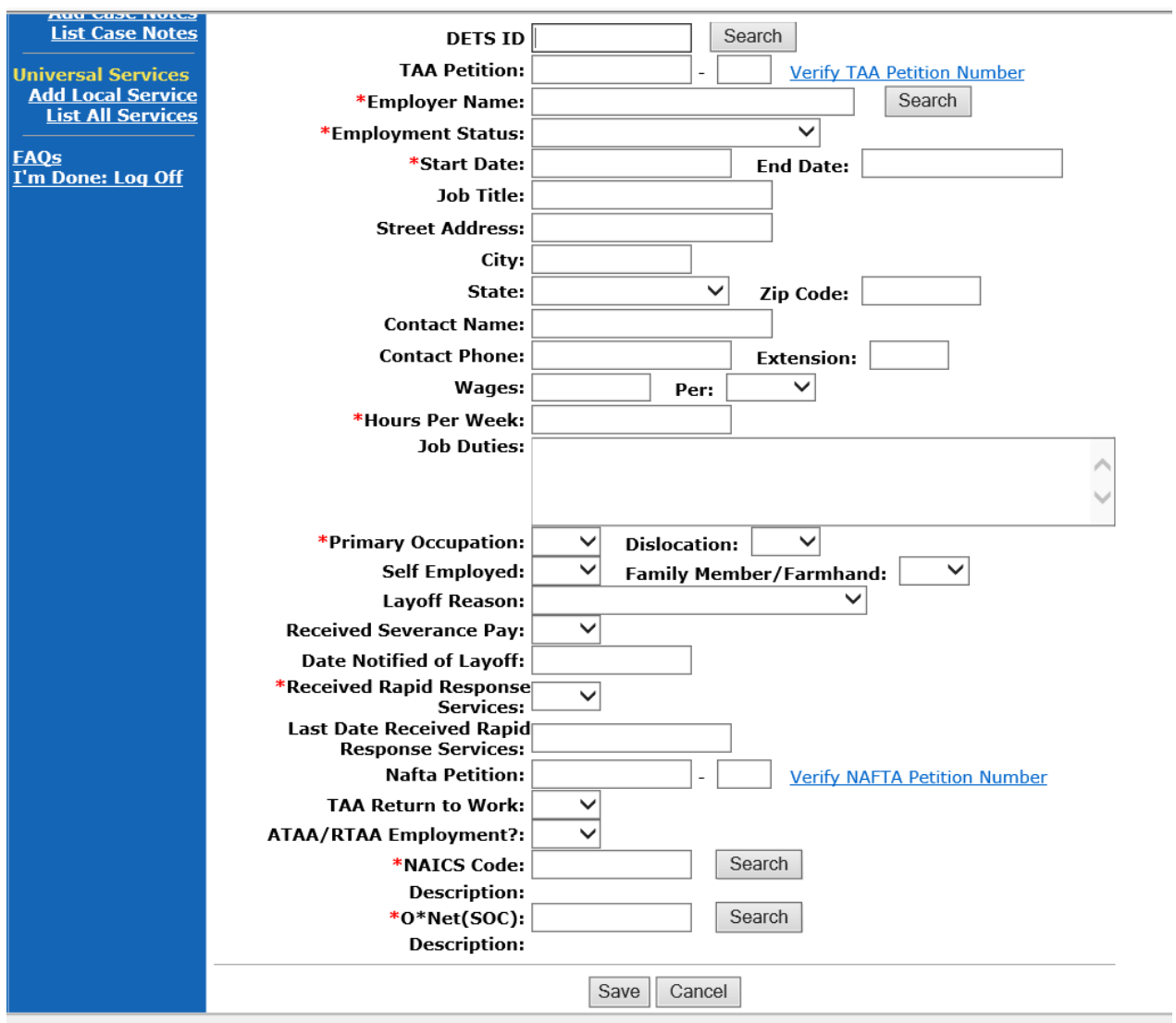

Search for Employer Name by entering a particla name in **Entity Name**. Click **Search**.

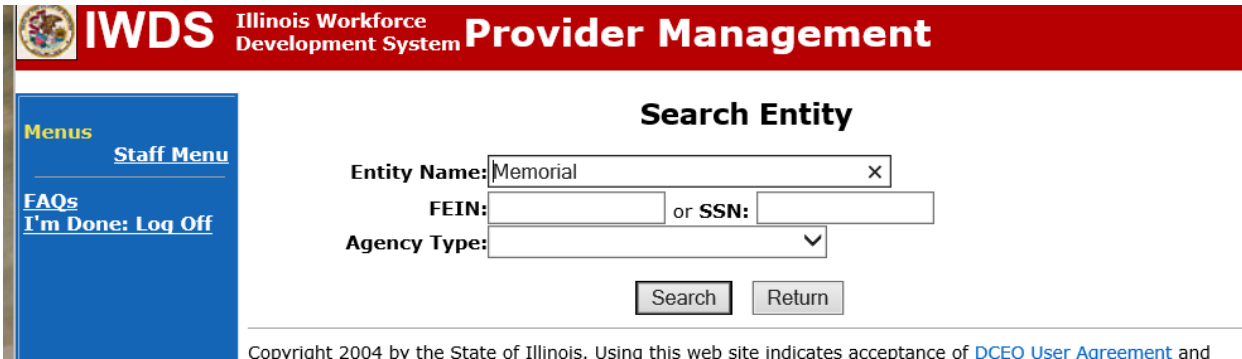

Click **Pick** beside the name of the employer.

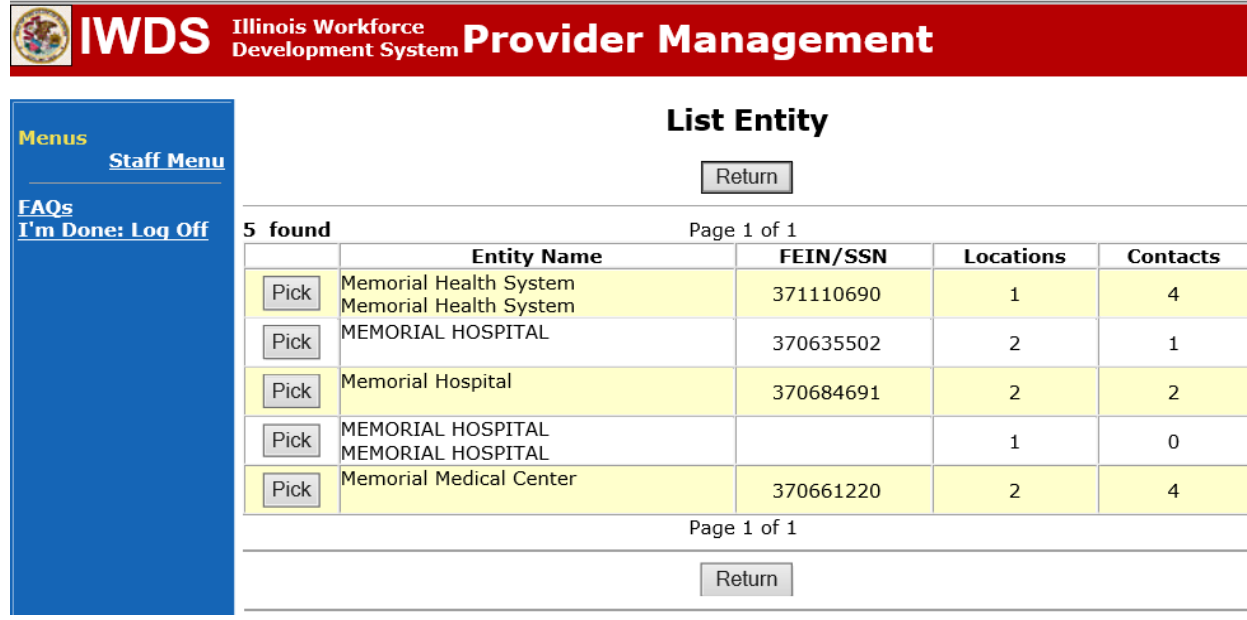

Click **Search** beside NAICS Code to find the NAICS code for the new employment. Enter the industry. Click **Search.**

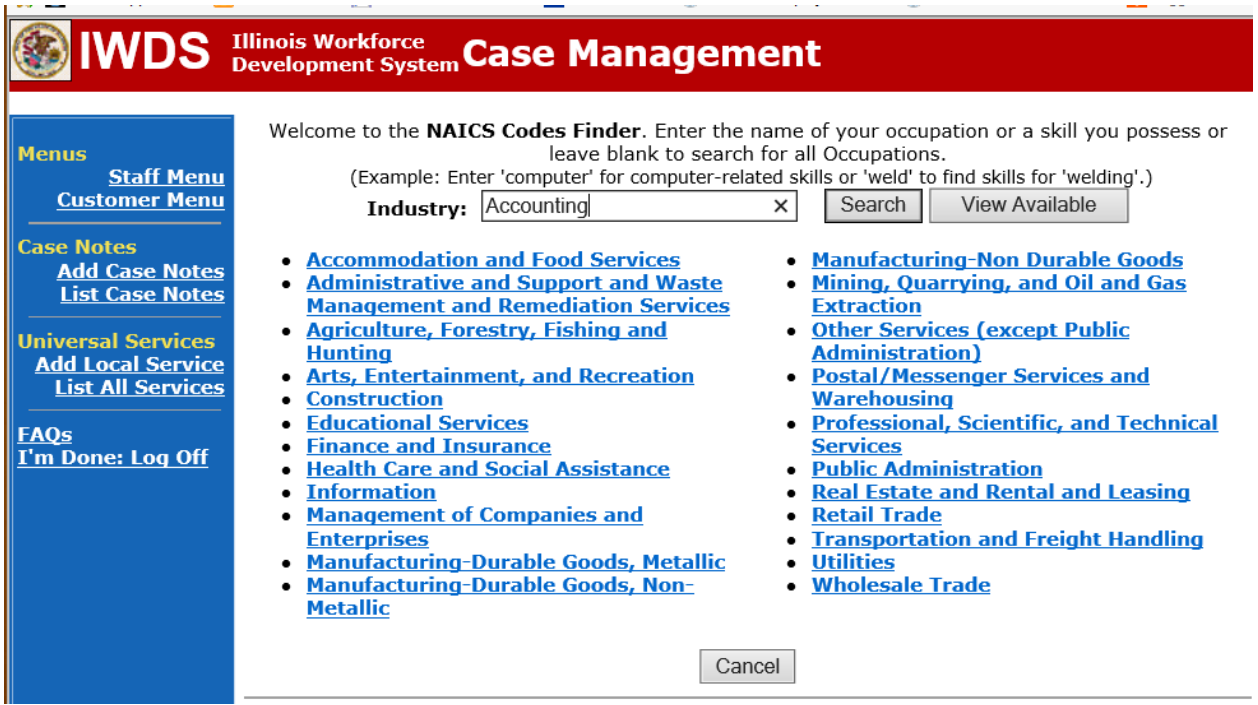

Click **Pick** for the category that matches the employment.

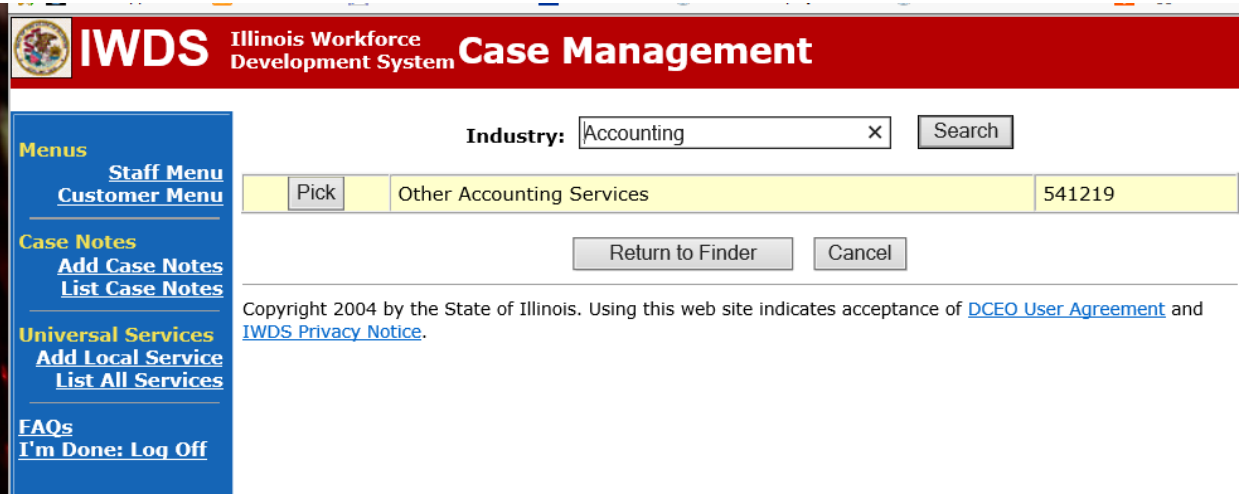

Click **Search** beside **O\*Net (SOC)**to search for the O\*Net Code for the employment. Enter the Occupation. Click **Search.**

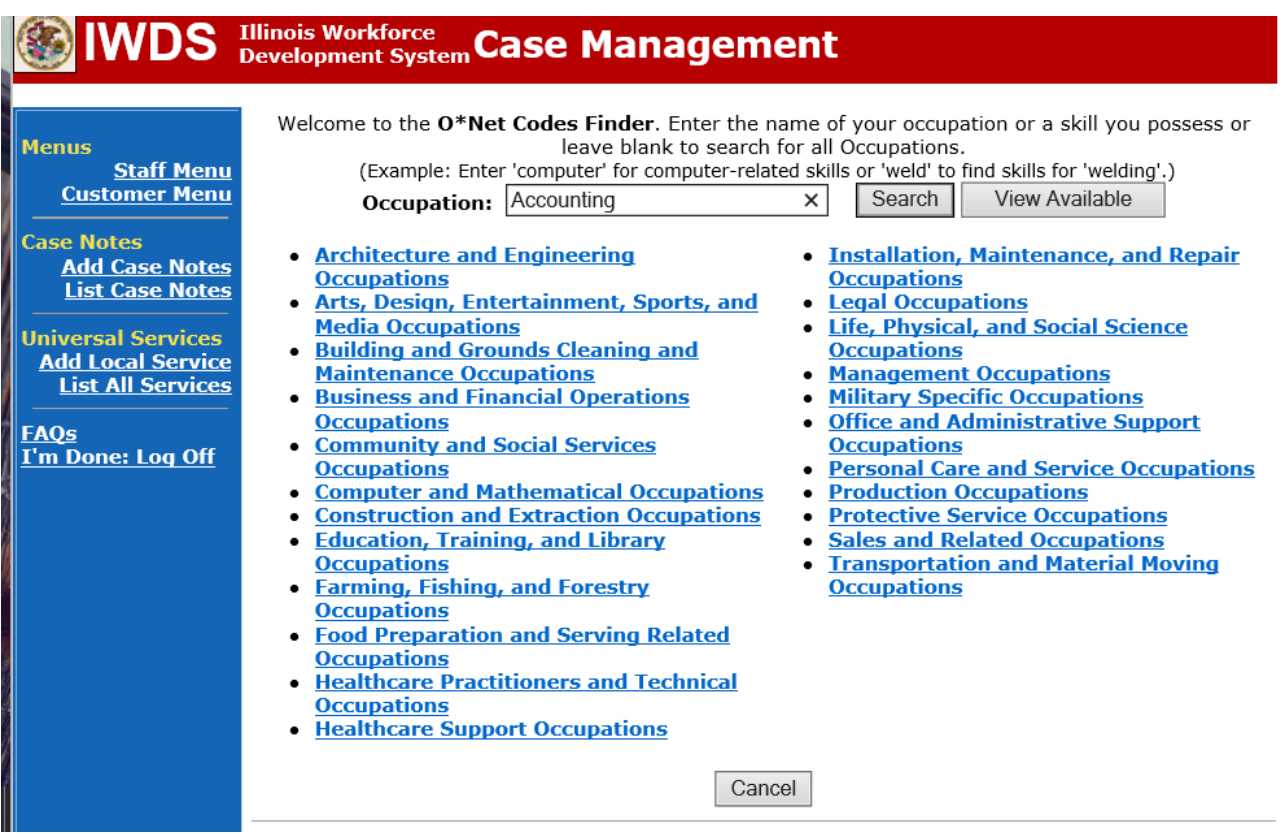

Click **Pick** beside the occupational that matches the employment.

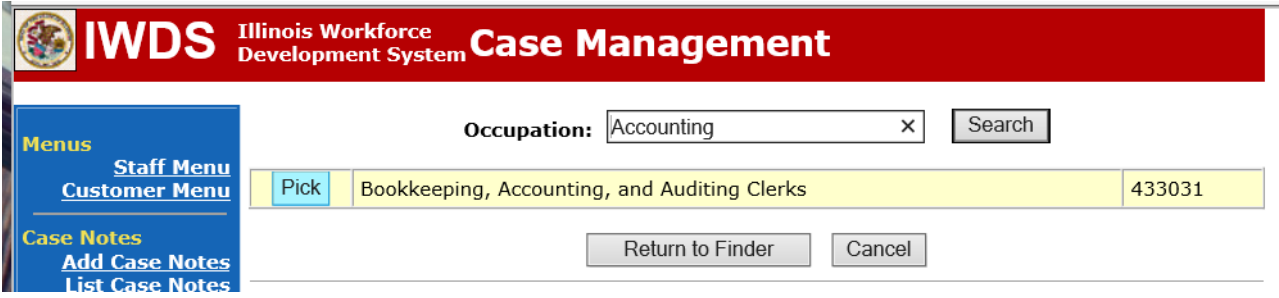

Make sure to answer the following questions:

**Received Rapid Response** – should be answered "No" for this new employment since the participant is not being dislocated from this employment.

**TAA Return to Work** – should be "Yes" since this participant is a Trade participant.

**ATAA/RTAA Employment** – should be "Yes" since this employment is approved for ATAA/RTAA.

Once all information is complete, Click **Save**.

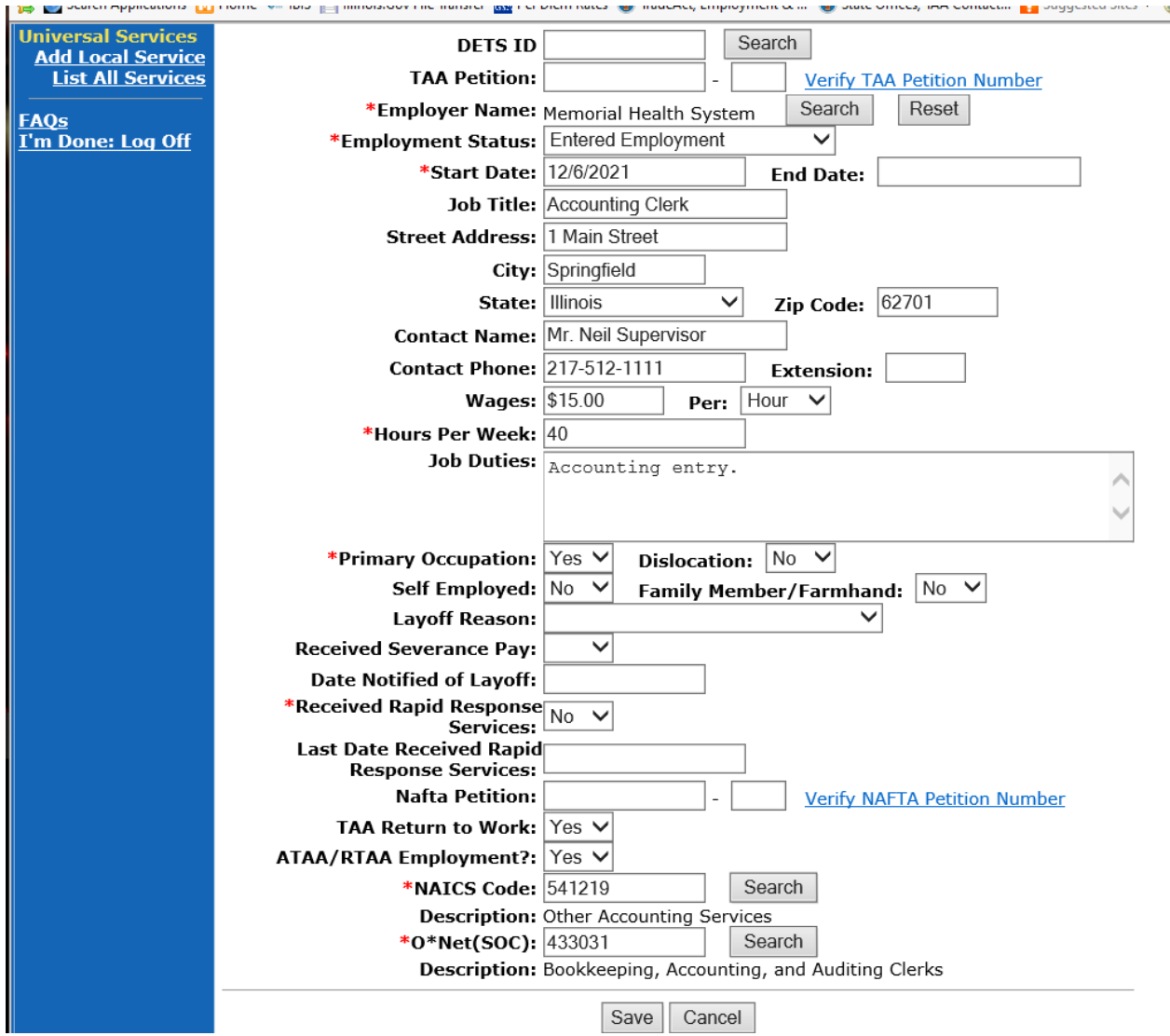

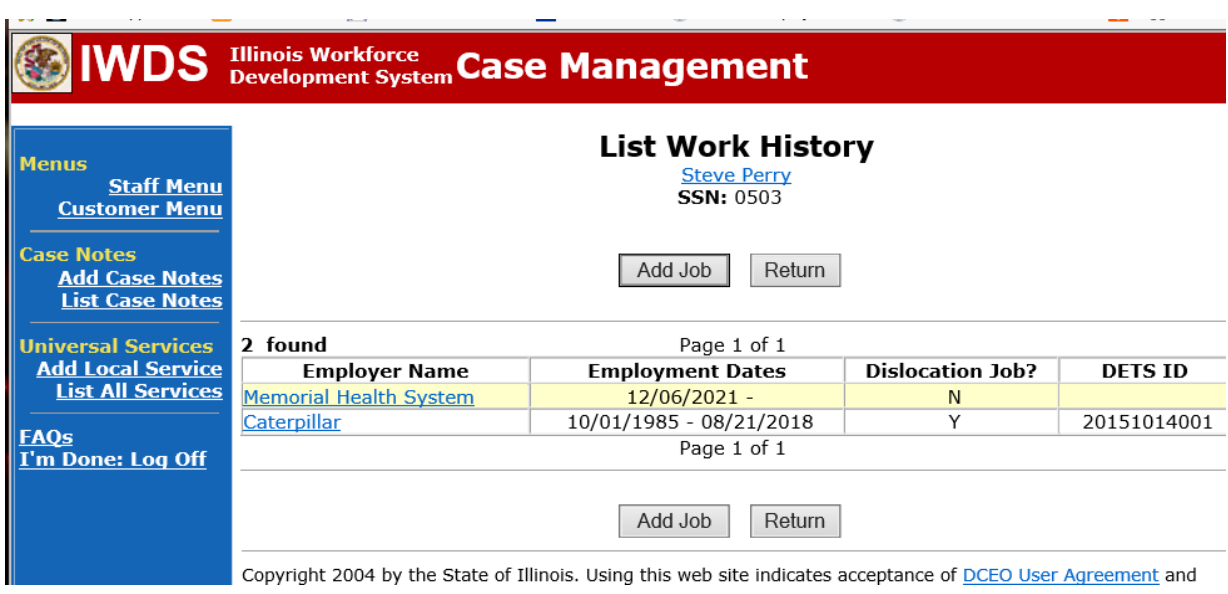

The new employment has been added to the **List Work History Screen.**

Enter the **Returned to Work Status Record** under **List TAA Status** on the **Application Menu** for the participant.

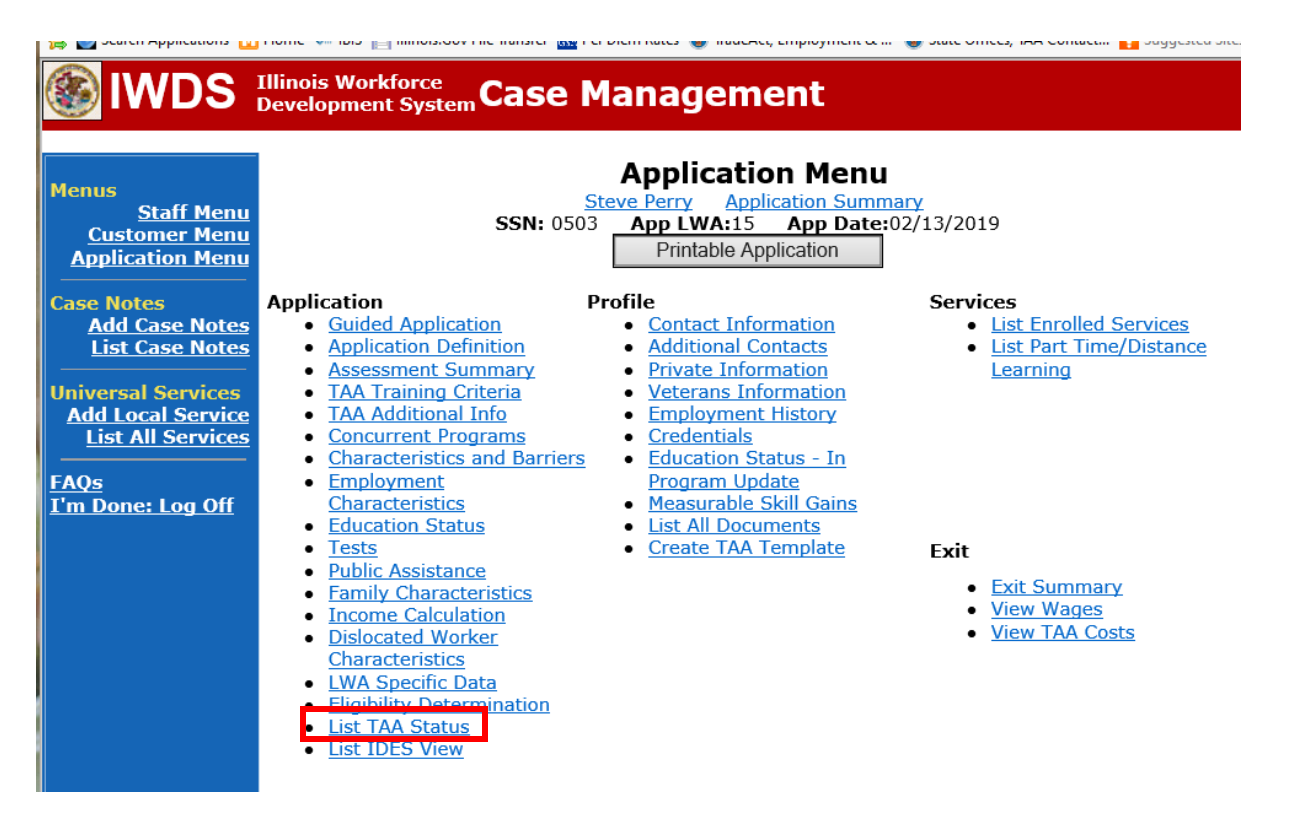

## Click **Add TAA Status**.

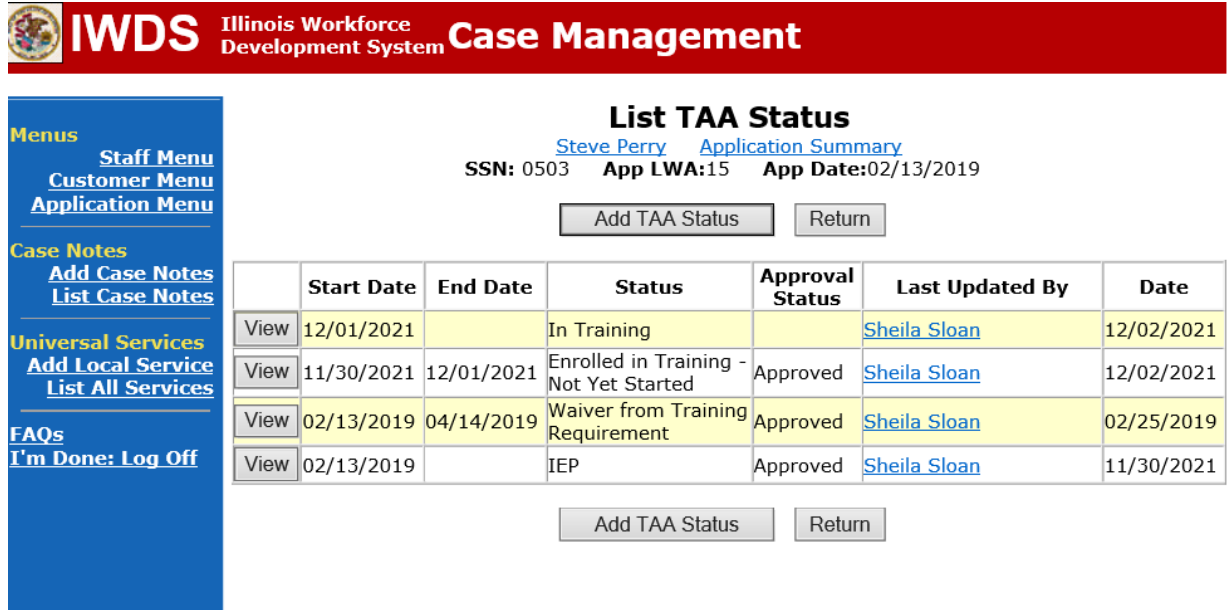

Select **Returned to Work** from drop down for **Status.**

Enter **Status Start Date**. This date must match the start date of the employment entered under the Employment History for the RTAA employment.

Enter a dated comment in the **Comment Box**describing the employment.

Answer the **TAA Return to work Part Time** Question appropriately. If the employment is part-time, select "Yes". If the employment is full-time, select "No".

Click **Save.**

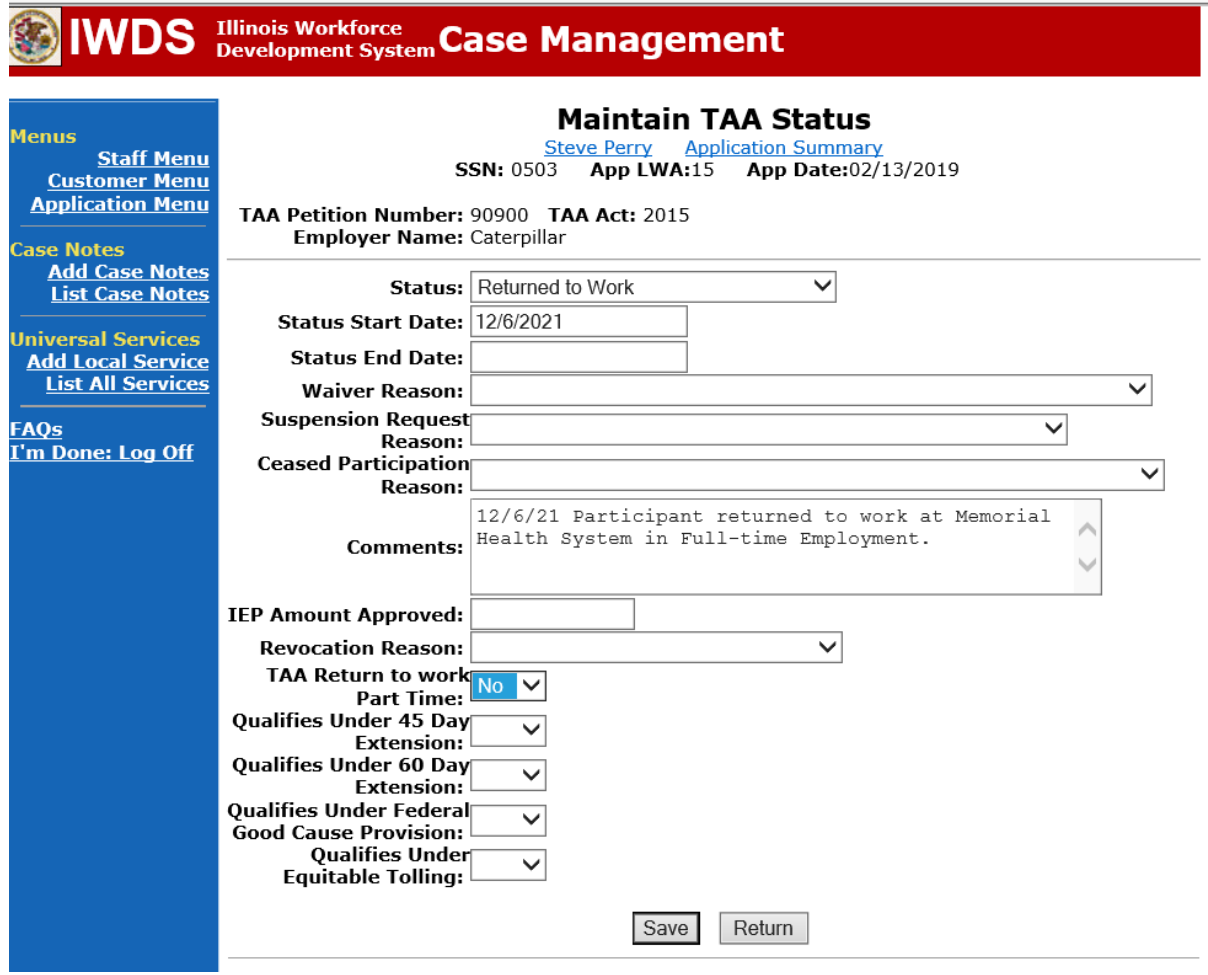

The **Returned to Work Status** has been added.

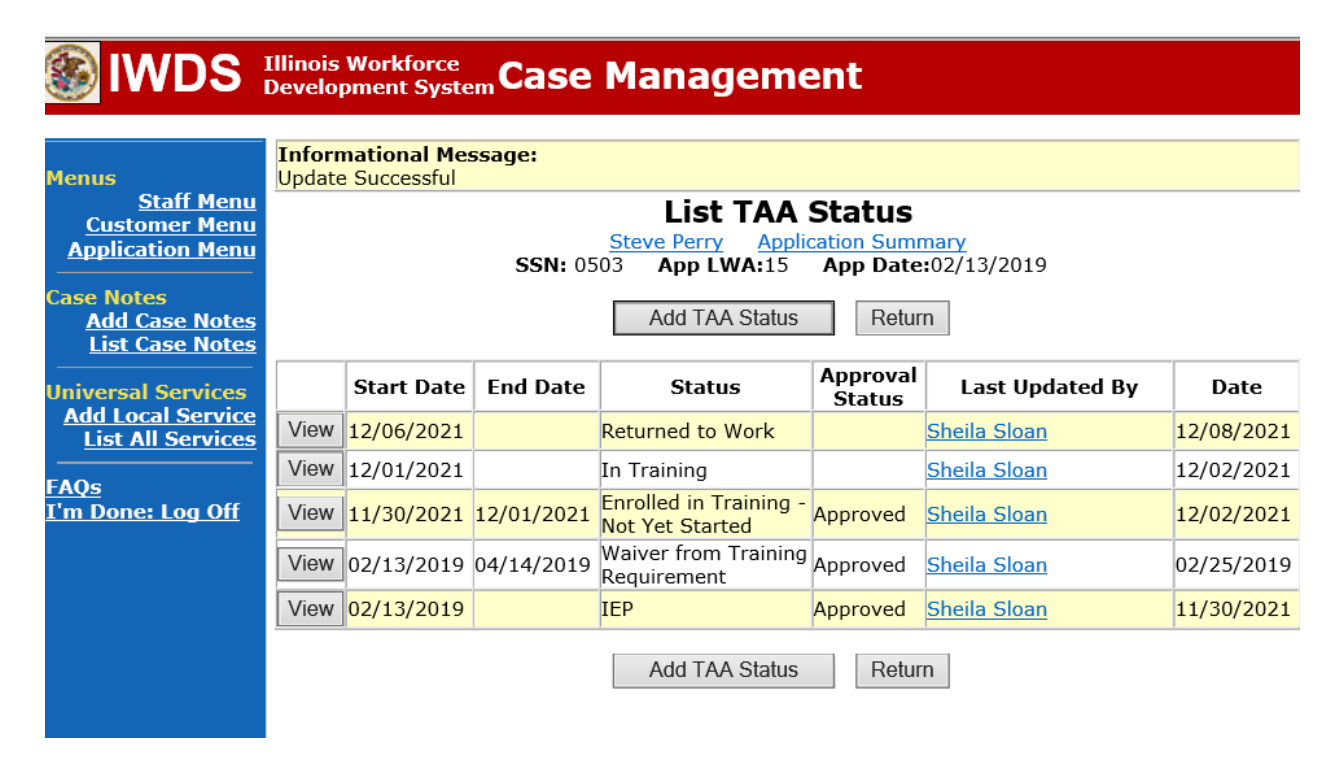

Once IDES approves the **RTAA Application**do the following:

Update the **TAA Training Criteria Screen** under the **Application Menu** for the participant.

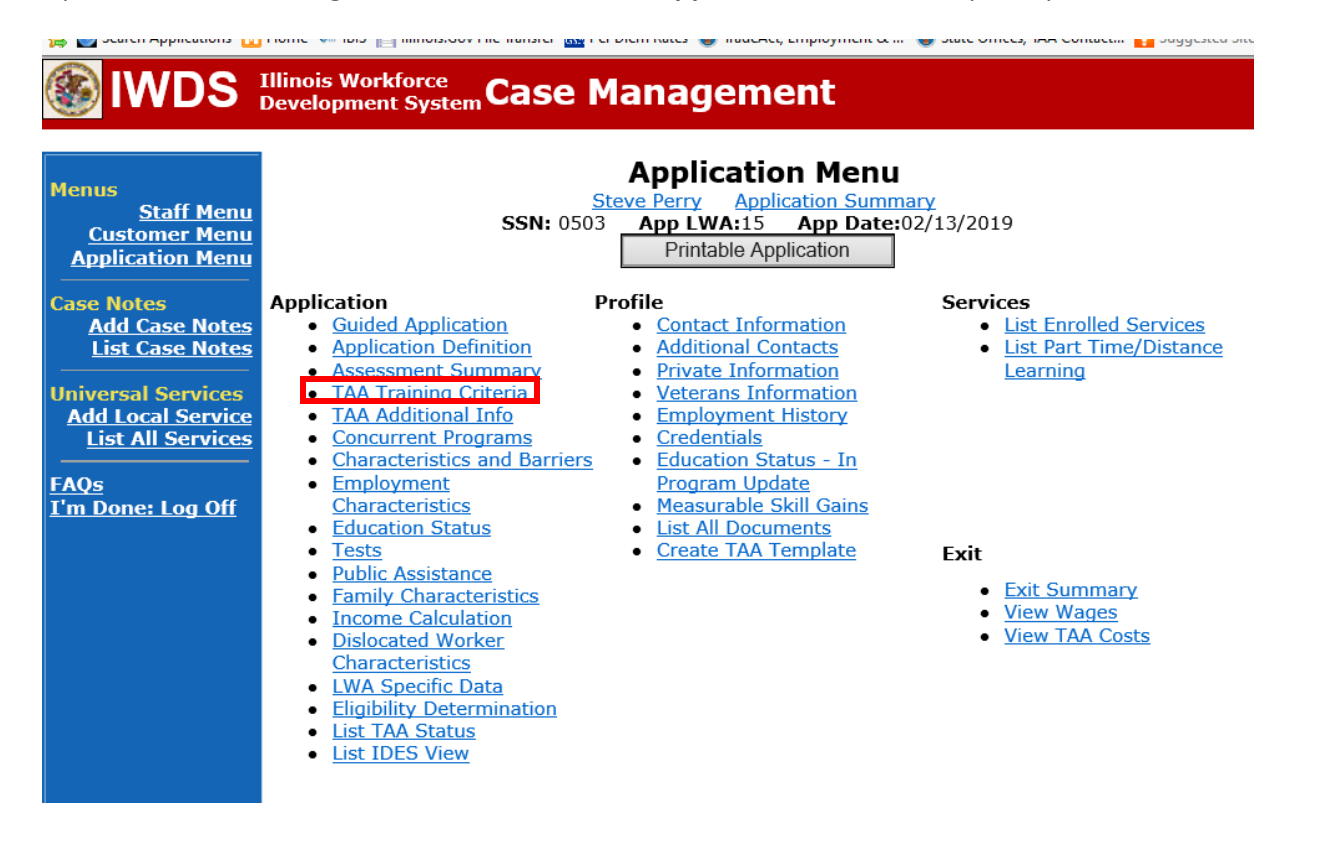

Update the answer to the last question "**Is participant in RTAA?**" with "Yes". Click **Save**.

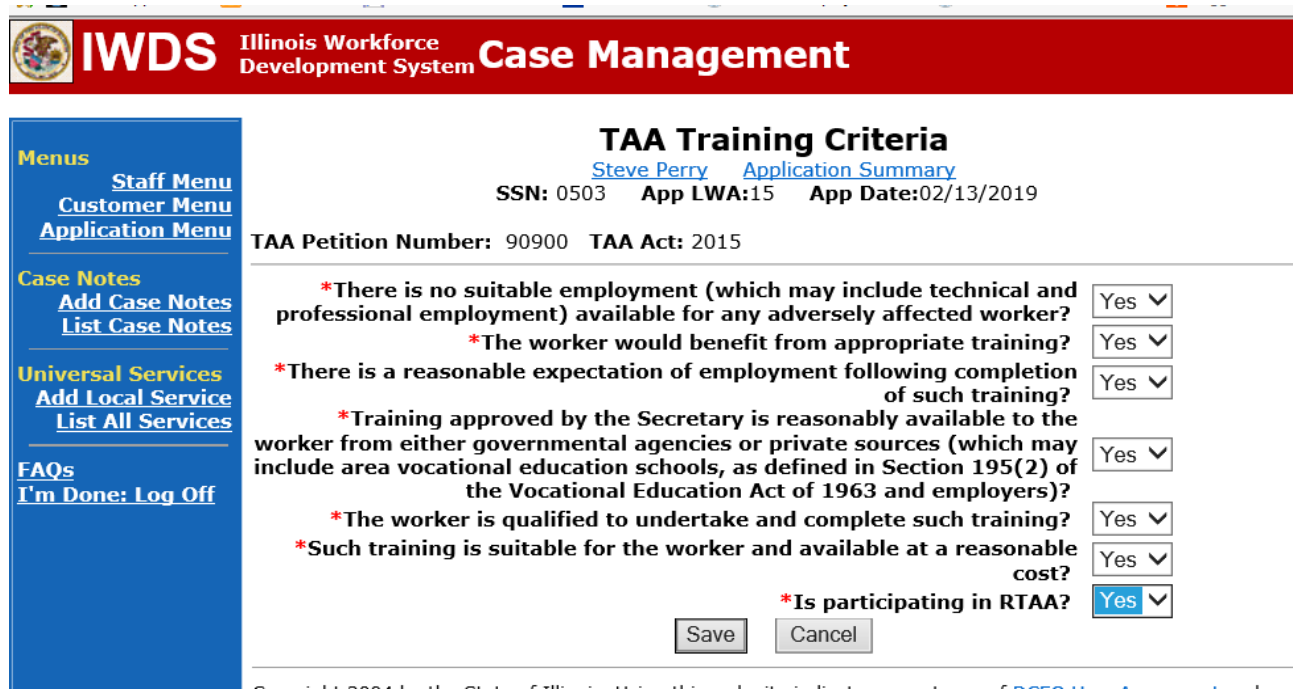

Enter the **RTAA Service Record** under **List Enrolled Services** on the **Application Menu** for the participant.

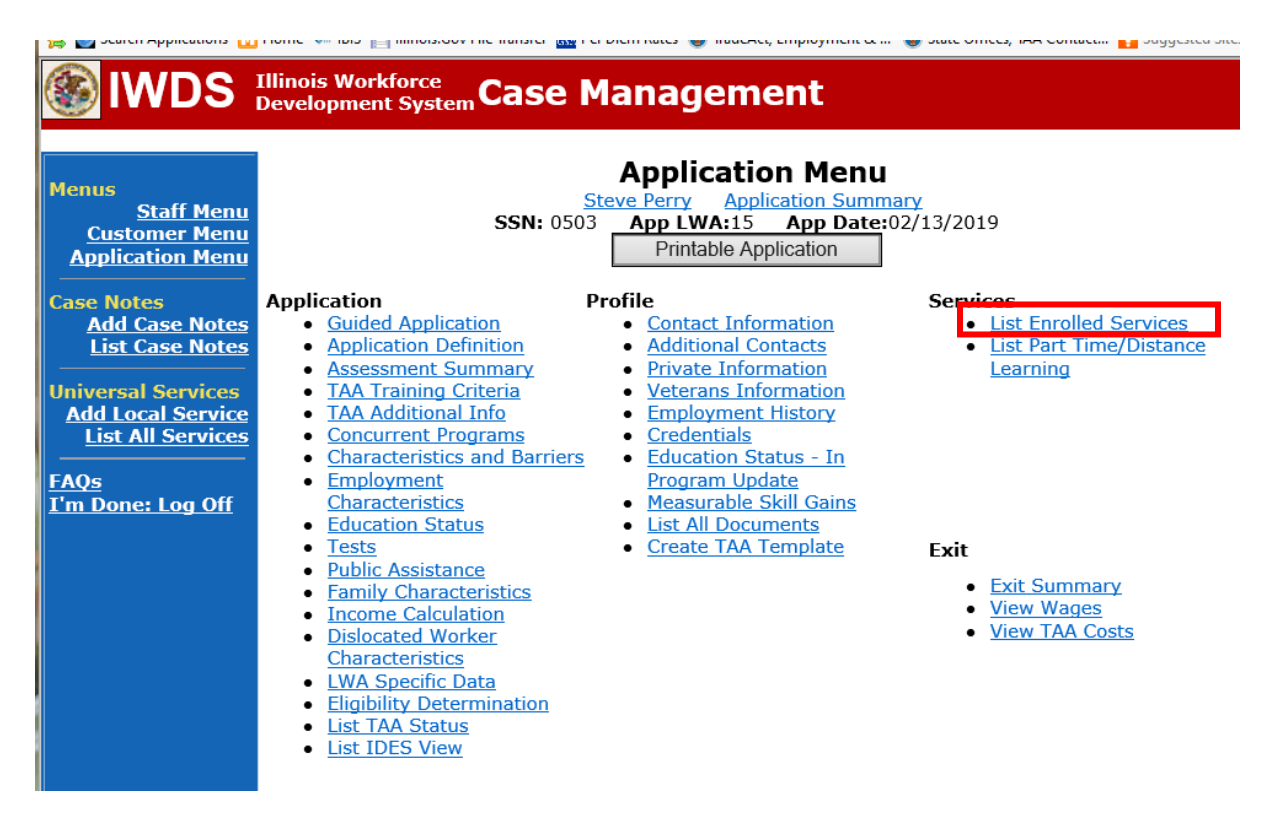

Click **Add Enrolled Service**.

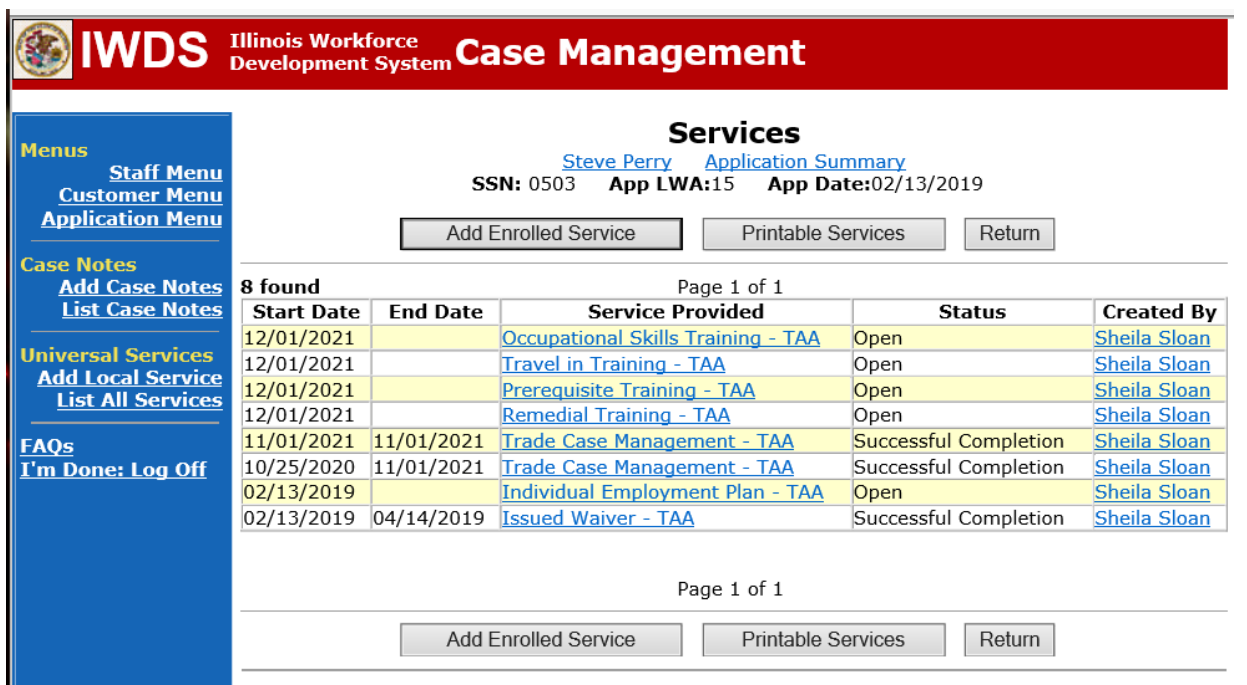

Select **TAA** from drop down for **Title**. Click **Next**.

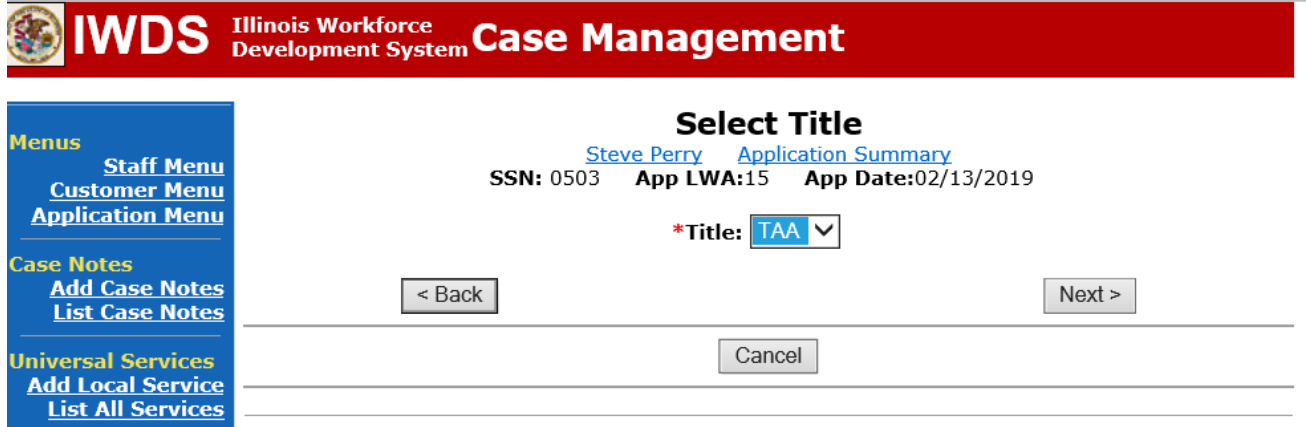

Select **RTAA** from the drop down for **Service Level**.

Enter the **Start Date**. The start date must match the date of the IDES approval signature on the RTAA application in Box 52. (See below)

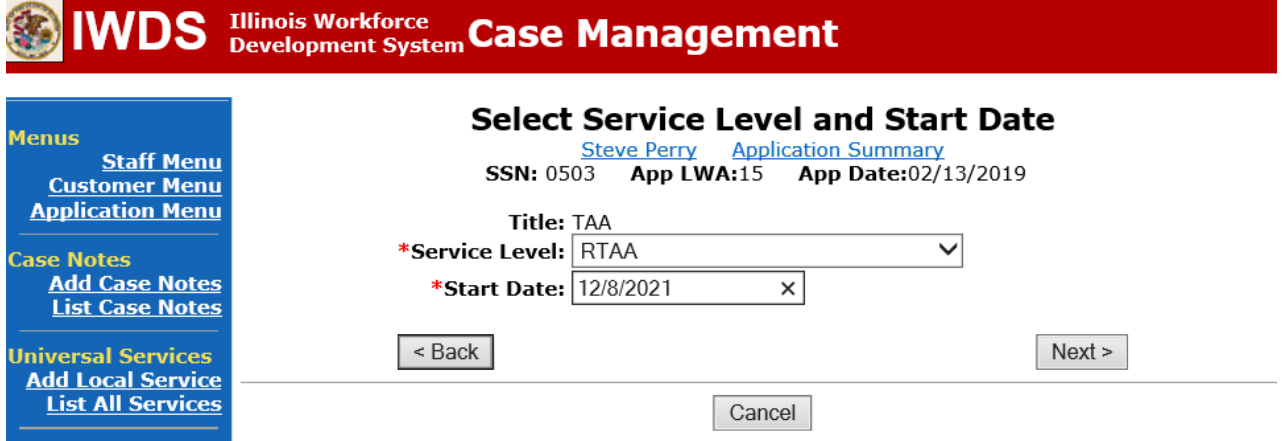

This is the box on the **RTAA Application** for IDESapproval. The date here must be the start date of the **RTAA Service Record** in IWDS.

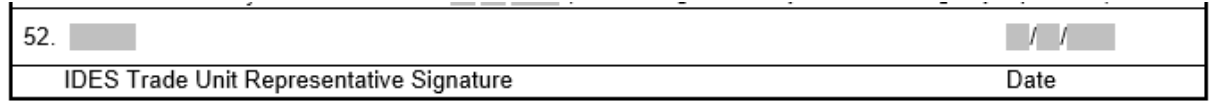

Click **Next**.

Ensure **Activity** shows **RTAA Registrant**. Click **Next**.

**College** 

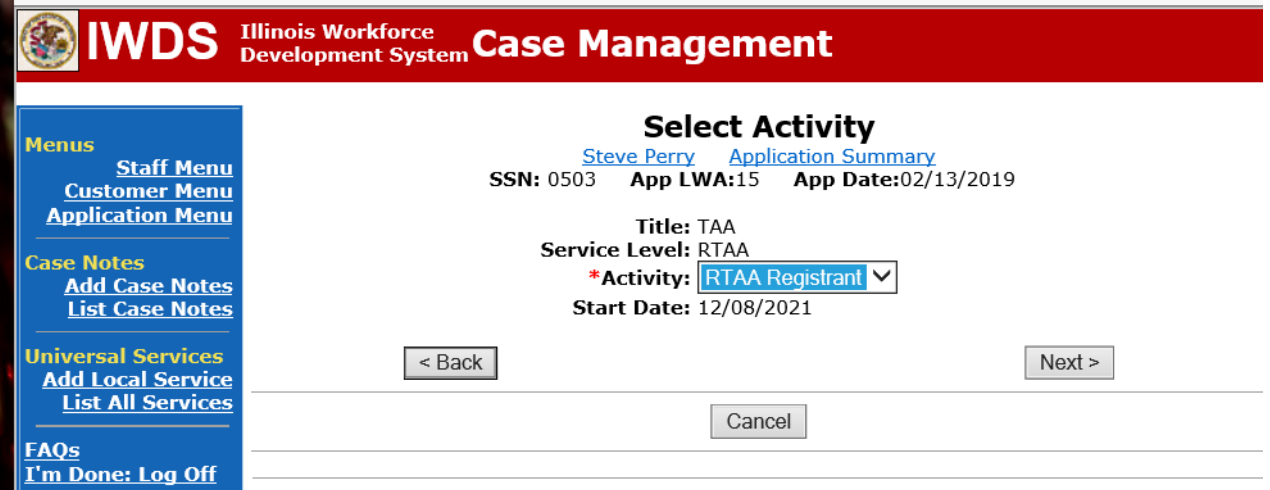

Convright 2004 by the Ctate of Illinois. Using this wob site indicates accontance of DCEO Uses Associated and

and the state of the state

 $\sim$ 

 $\sim$ 

Click **Search Providers**toselect the provider of the service. Enter the **Provider Relationship Name**, if known, or click **Show All** to search.

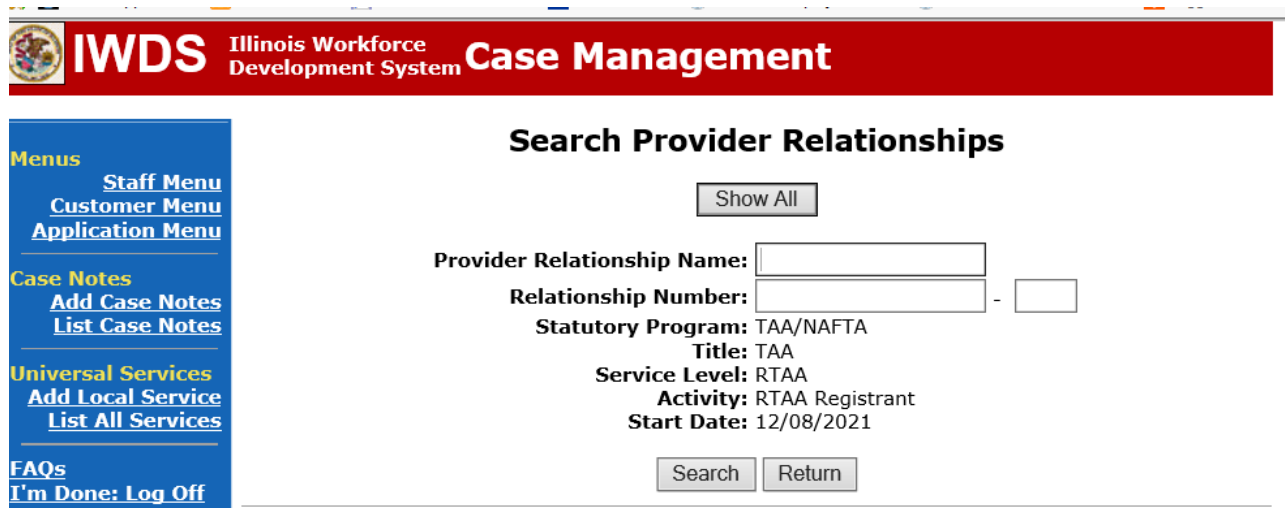

Click **Pick** beside the appropriate provider.

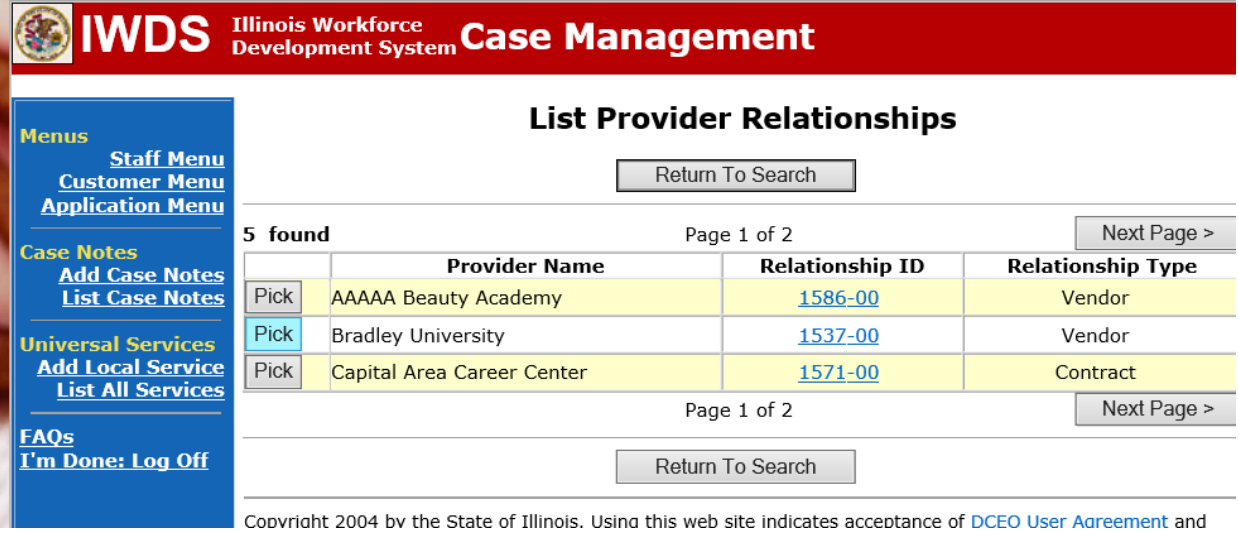

Make sure the most recent Grant number is selected for your local area in the **Grant** field. Enter the **Planned End Date**. This date must match the date on the **RTAA Application** entered by IDES in Box 50. (See below)

Make sure the Current Status is "Open"

Enter the Weekly Hours the participant is working at the RTAA employment.

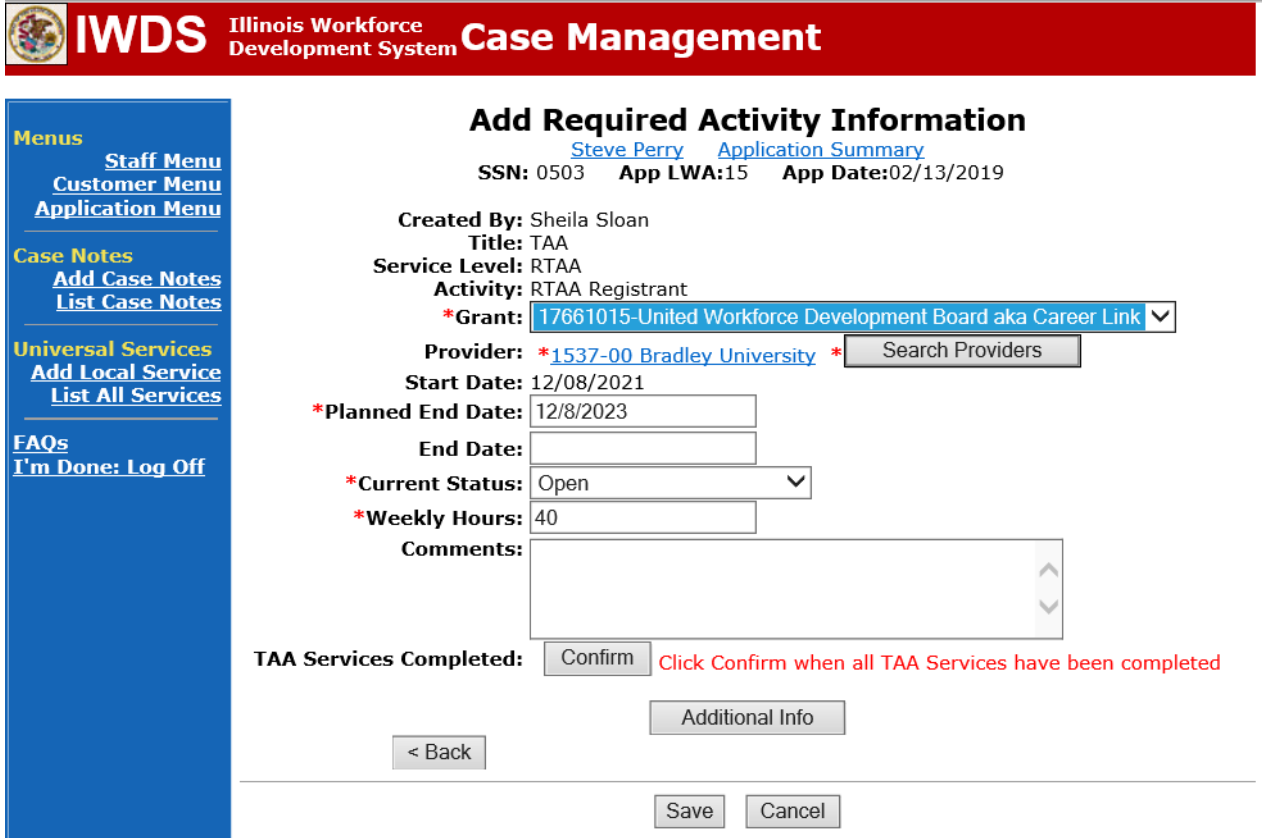

The date outlined in the space below must be the date that is entered on the IWDS **RTAA Service Record** as the **Planned End Date**.

Assistance subsidy, whichever occurs first.

Click **Save**.

The **RTAA Service Record** has been added.

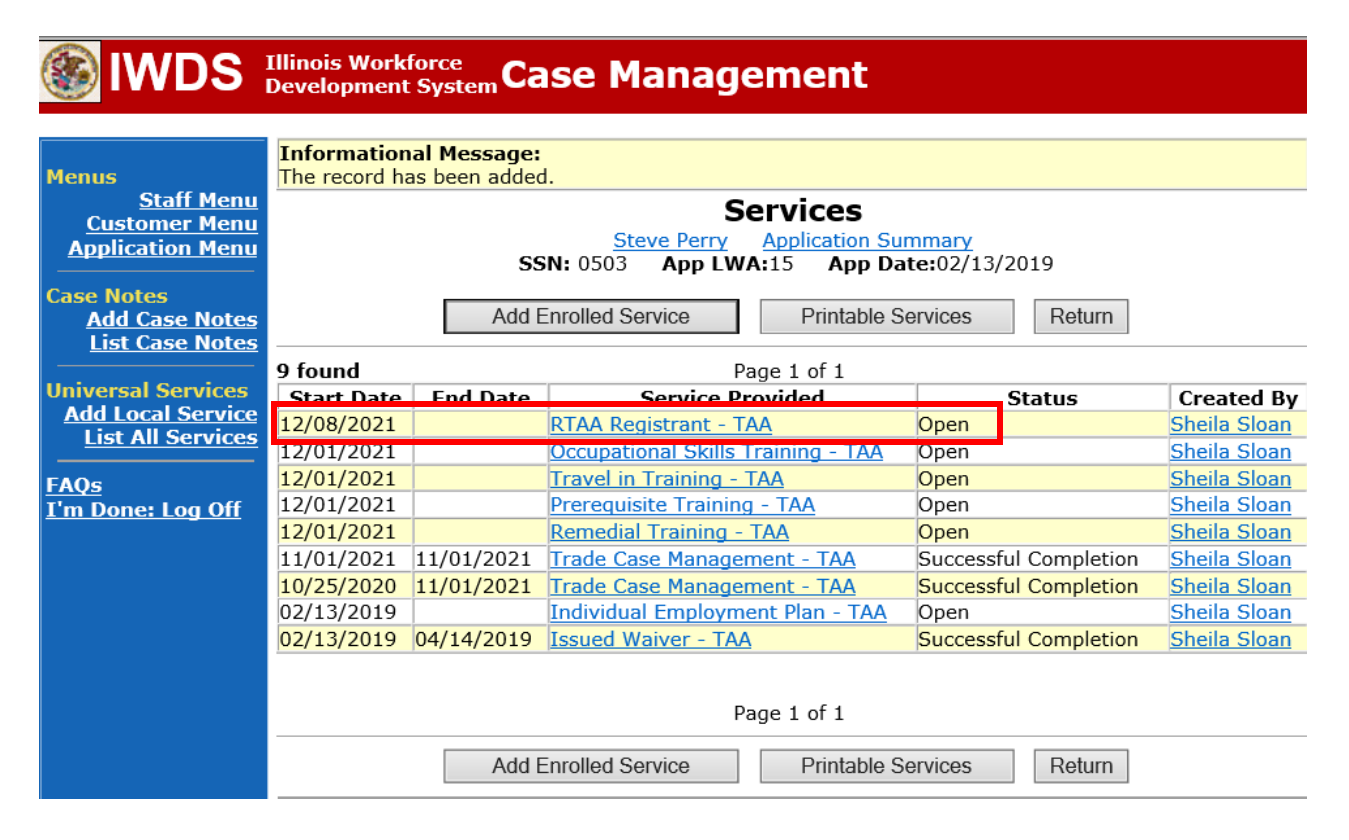

Upload the **IEP** or **IEP Modification Form**, as applicable, **RTAA Application** and any other relevant documentsin IWDS.

To upload documents in IWDS, click on **List All Documents** under the **Profile** section on the **Application Menu**. Make sure you are on the correct application for the participant (WIOA or TAA).

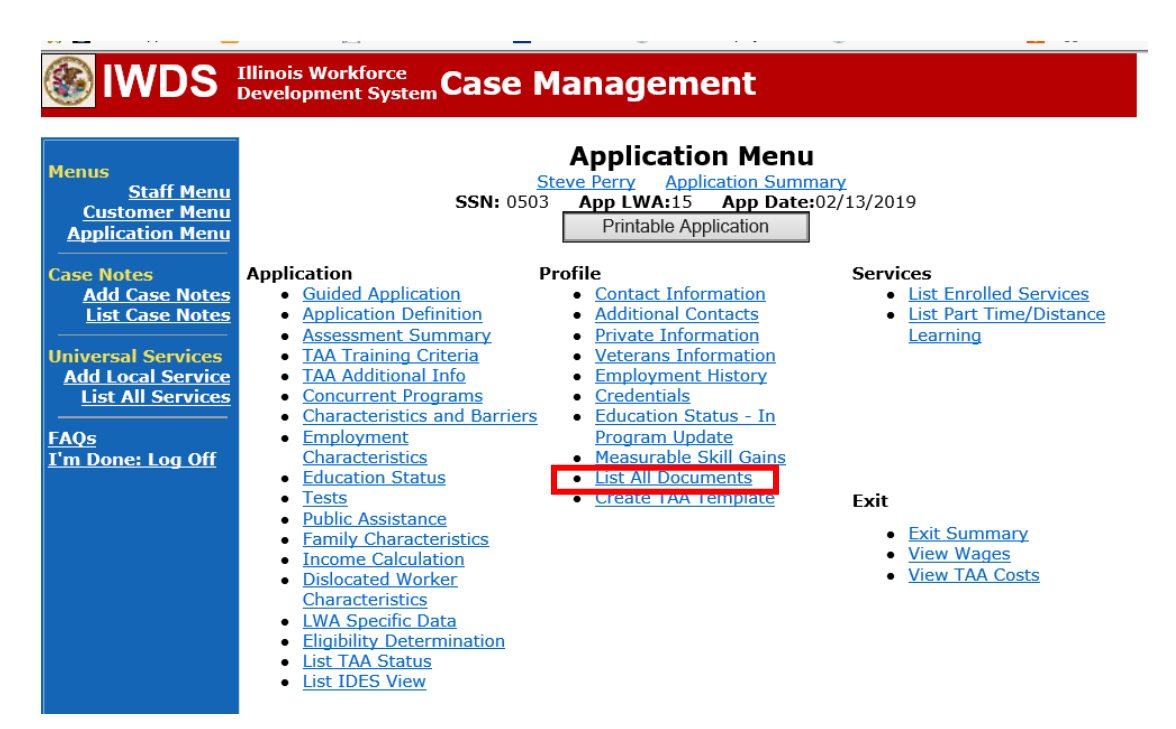

Click **Add Document**.

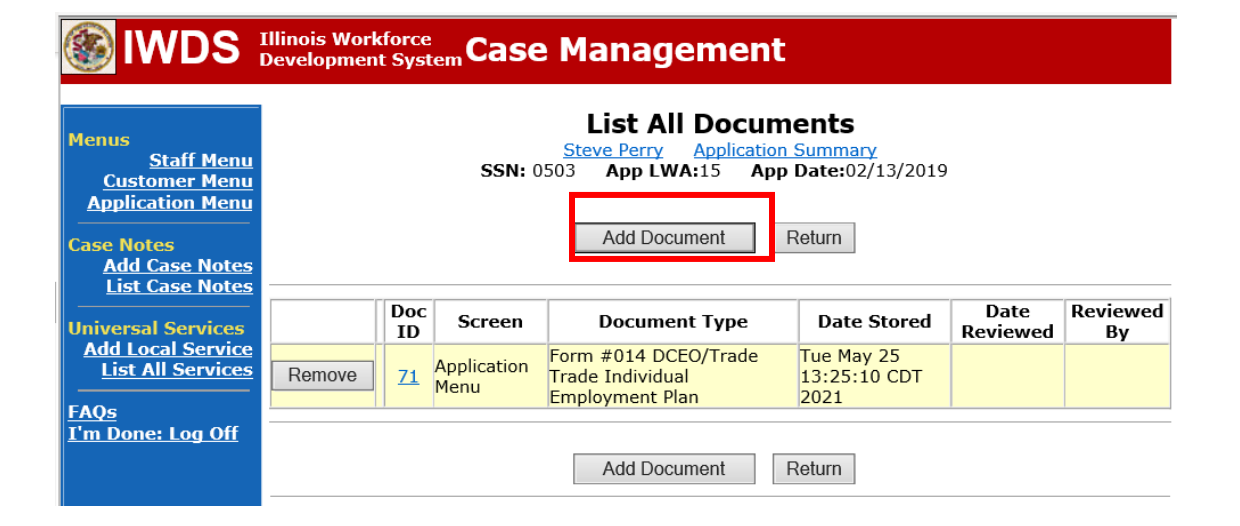

Click **Browse** to search for the document to upload. Once you find the file, double click the document or select it and click **Open.**

Then select the **Type** from the drop down options. There should be an option to select any of the Trade forms.

Each document can be uploaded separately or combined into a single document. If you upload the documents as one single document, select **Form #014 DCEO/Trade Trade Individual Employment Plan** as the **Type**. If you upload the documents as separate documents, select the appropriate name from the drop down options for **Type.**

# **Illinois Workforce Case Management**

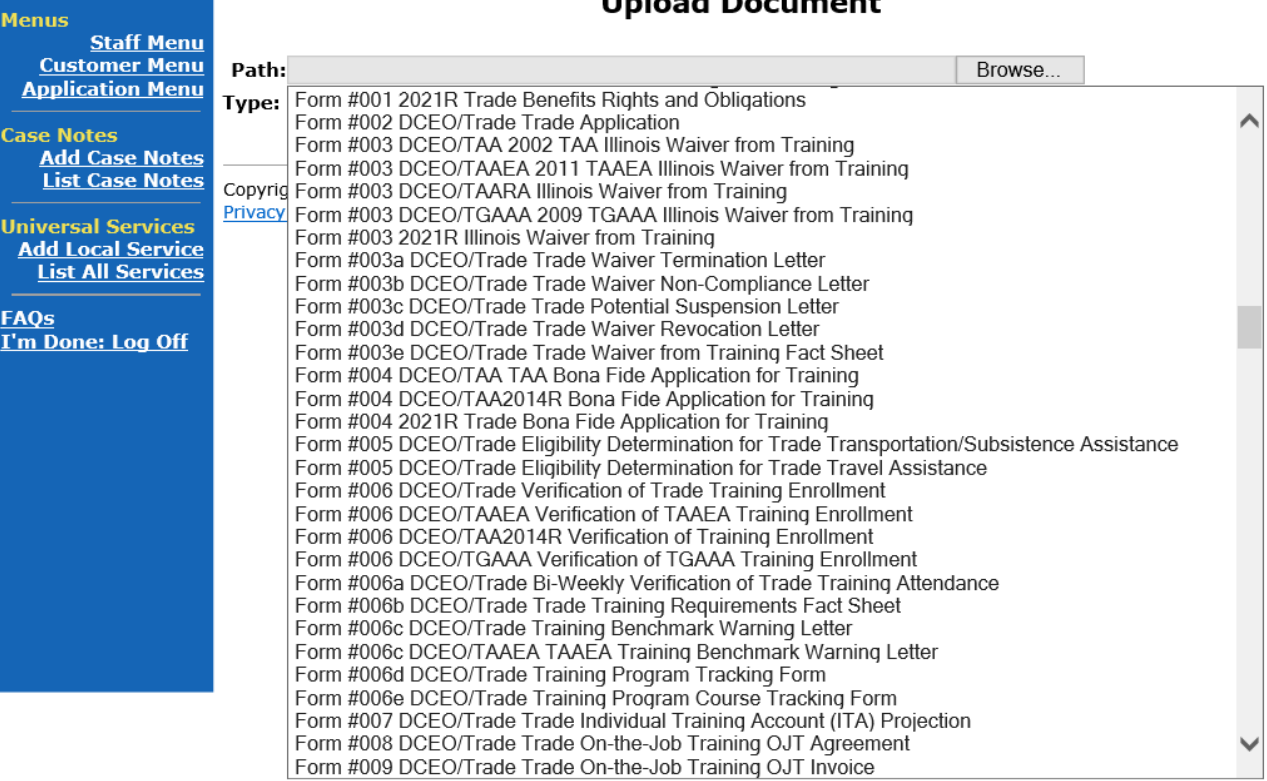

### **Unlead Decument**

Send an email request to state merit staff for approval using the following format (if, it is a revision, forward the last state merit staff approval):

**Email Subject Line:** New IEP (if appropriate) and RTAA Approval Request – "Customer First Name Initial and Participant Last Name" – LWIA XX **Body of Email:** Can we have a New IEP (or IEP Modification) and RTAA Approval for:

> **Participant Name: IDES RTAA Application Approval Date Justification:**

## **State merit staff will do the following:**

- 1. Review the email, IWDS entries, and uploaded documents to ensure all entries are made as required and all documents are complete.
- 2. If issues are found, state merit staff will email the career planner and inform him/her of the issues that need addressed.
- 3. Once the issues have been addressed, the career planner will forward back the email from state merit staff and note that issues have been addressed.
- 4. State merit staff will review corrections.
- 5. Once all issues have been corrected, state merit staff will approve all service and status records and forward the email chain to the career planner to inform him/her approval.
- 6. If approval is not possible and the request is denied, state merit staff will direct the career planner on the next steps to take.